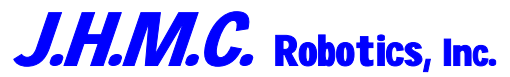

Design Excellence by Choice in Material Controllers Since 1972

P.O. Box 370 Mi Wuk Village, CA. 95346-0370 Ph.: (209) 586-4970 Fax : (209) 586-3951 Web site: www.JHMCrobotics.com

**August 22, 2005 Version 6.08 Build 60**

# **OPERATION MANUAL for the Regal Material Bin Fill Controller**

**Main Menu** 

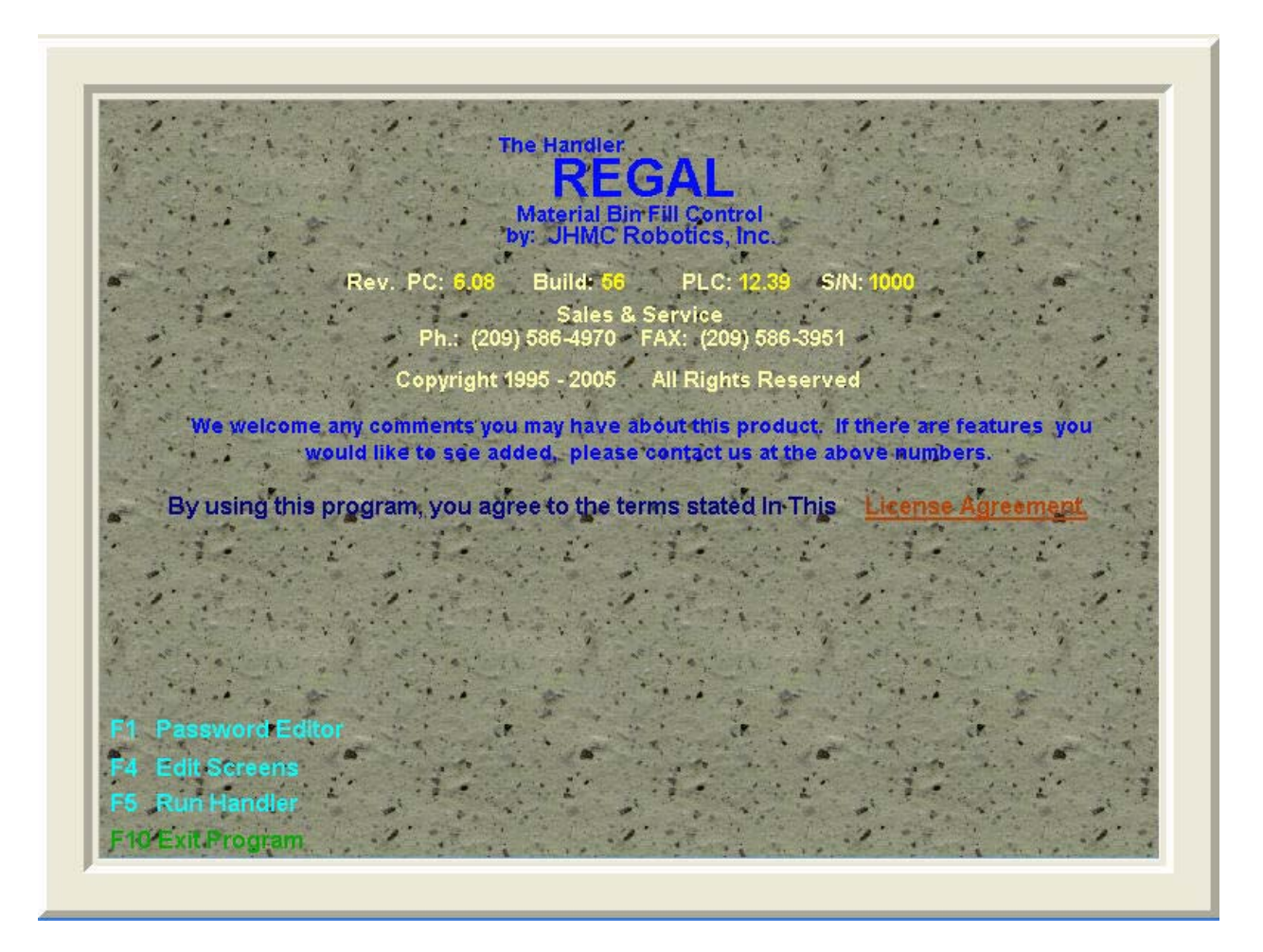

**A Login User Name** is now required to enter the Password, System Editor and the Regal run screens.

When starting the Regal, pressing the F1, F4 or F5 key in the main menu, a Login box will appear. Enter your login **User name** and press the Enter key or click on the OK button. If this is a new user name a **Please enter password** box will appear (the default password for entering a new User is 333). Enter the default password or the changed password if it has been changed and press the Enter key or click on the OK button. Next the **User License Acknowledgment** box will appear with the End-User License Agreement for you to read. If you click on the **I accept** button, the **Enter User Information** box will appear. Enter your **First** name and press the Enter Key, Enter your **Last** name and press the enter key 2 times to Finish setting up a new User name. Once a user name has been set up you will have to enter it each time the Regal is booted. If more than 2 user names are in the computer, all user names that has not logged in for 60 days will be automatically deleted form the computer.

> The License Agreement will be displayed by clicking on the License Agreement or **"Alt + L"** to display, **"Enter"** to close.

 $F1 =$  Password Editor Screen (Default # 111)  $F4 =$  System Editor Screens

 $F5 = Regal Run & Monitoring Screen$   $F10 = Exit$  to Windows Desk Top for System shutdown

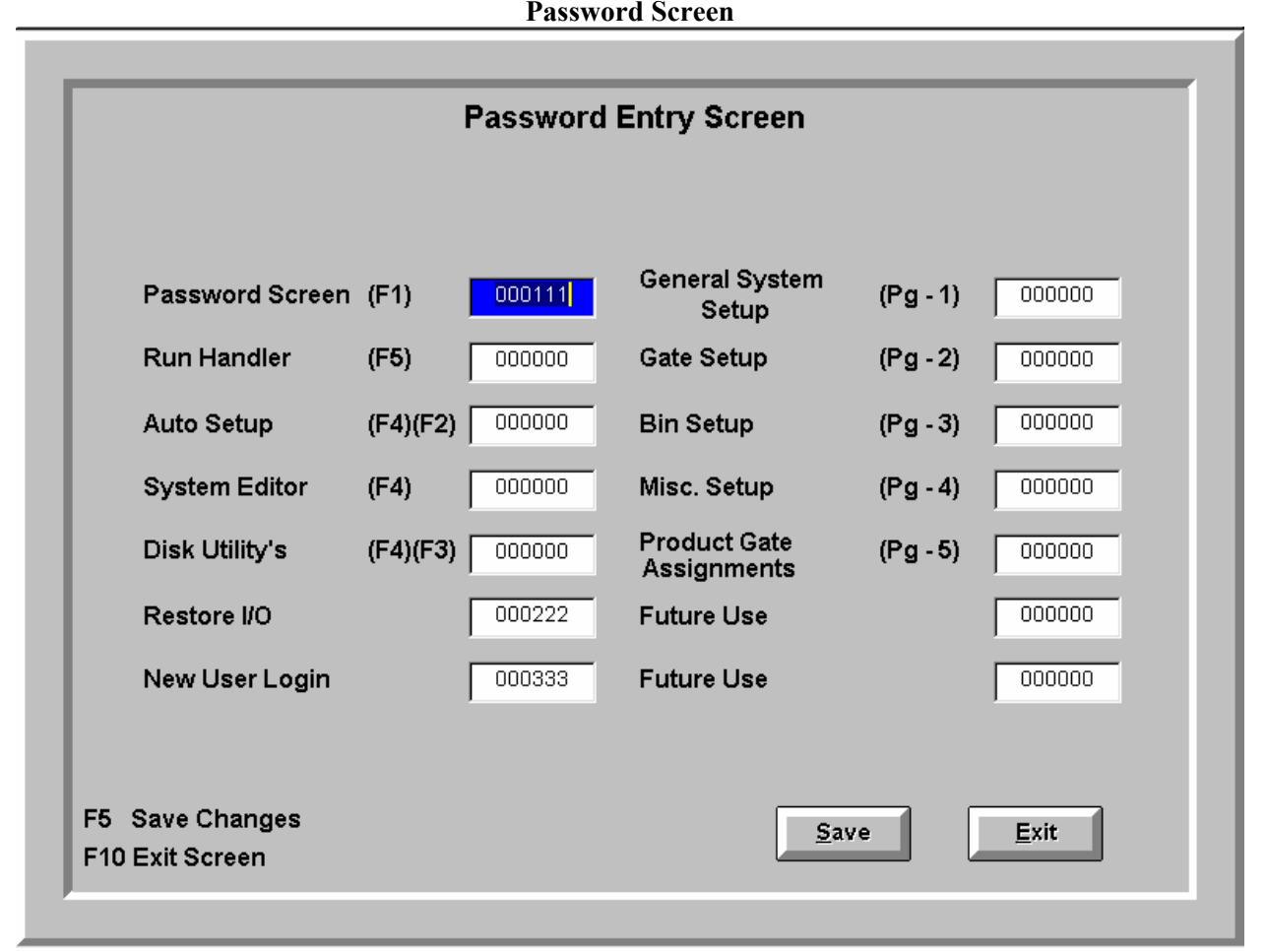

Any combination of **numbers** and / or **upper case** letters only may be used for the passwords.

**Regal Monitoring Screen with Silo Pop up window.**

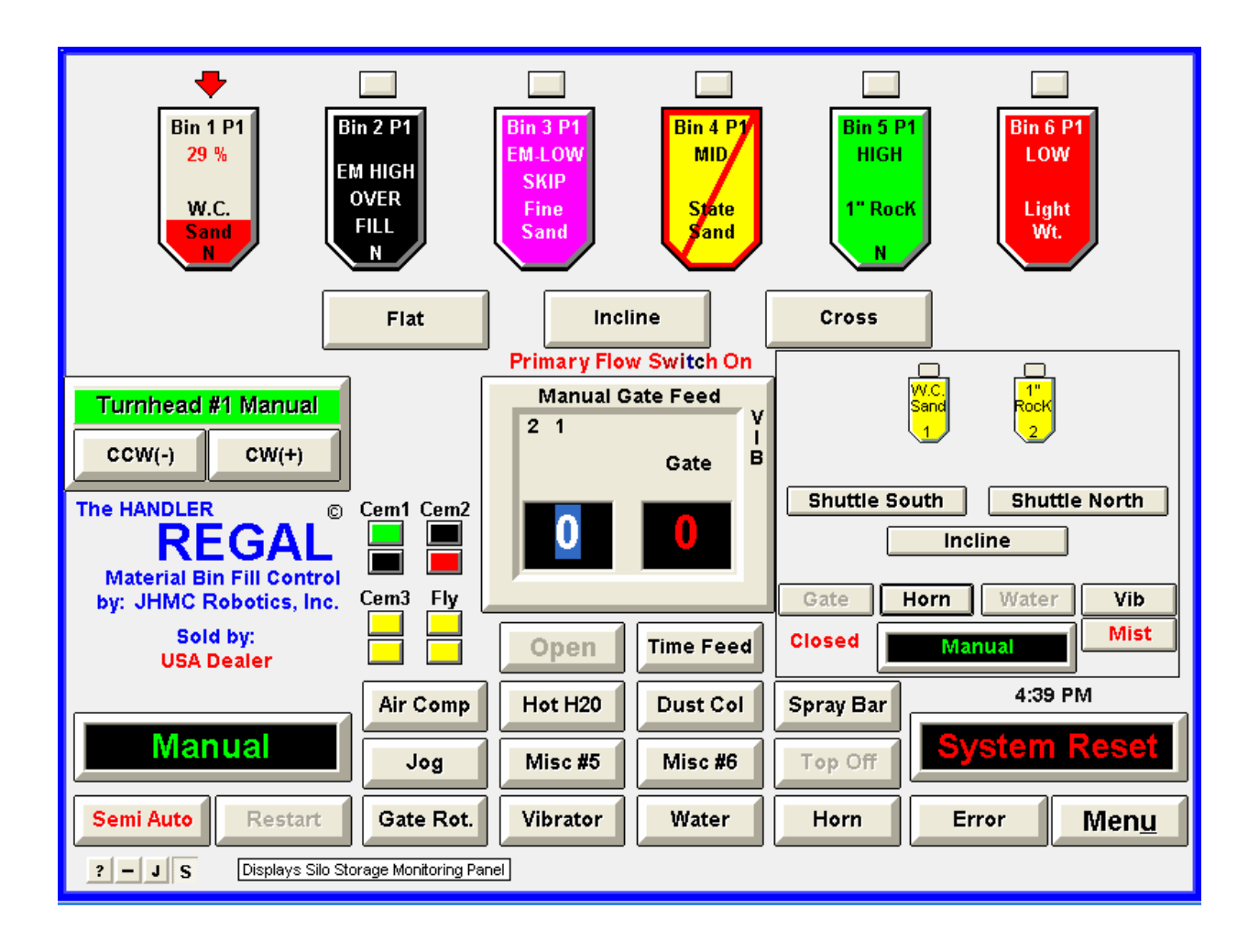

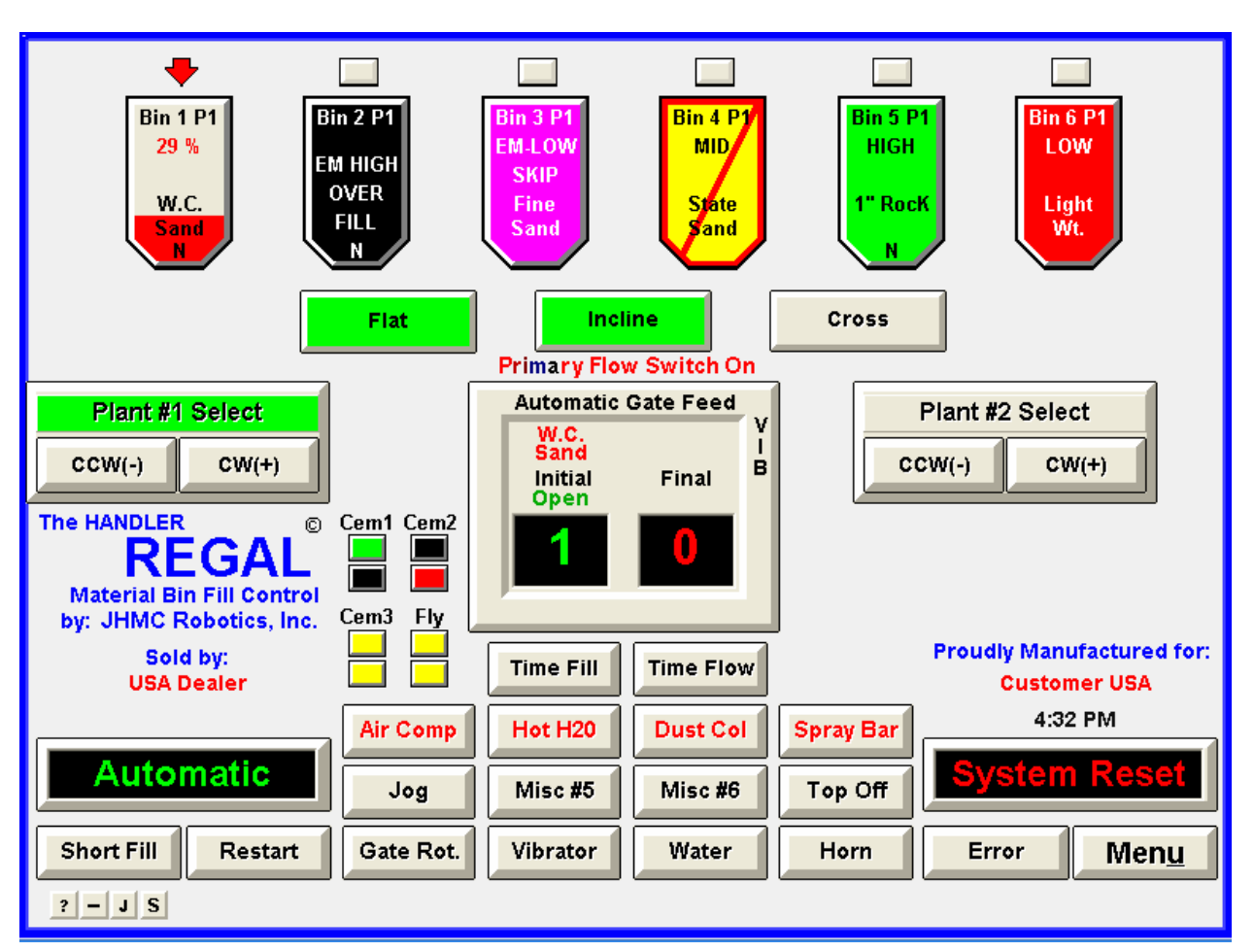

### **Regal Monitoring Screen.**

The above screen is a 2 plant version of the Regal. There are 6 more bins for plant #2 that will be displayed instead of plant #1 bins when the turn head is positioned on the cross belt feeding plant #2.

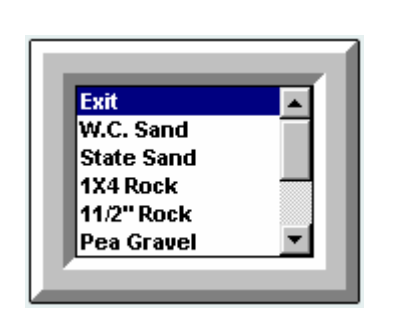

View  $\#1$  View  $\#2$  View  $\#3$ Utility Bin Product change Box Manual Time Feed Display Manual Feed Display

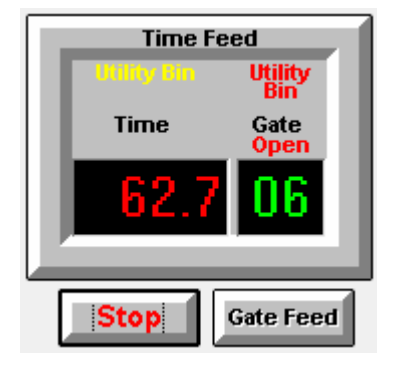

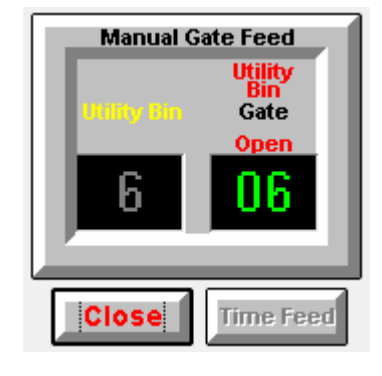

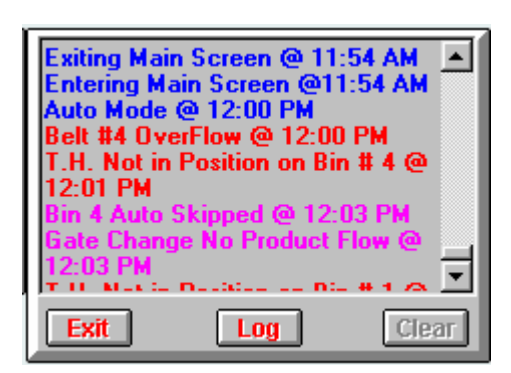

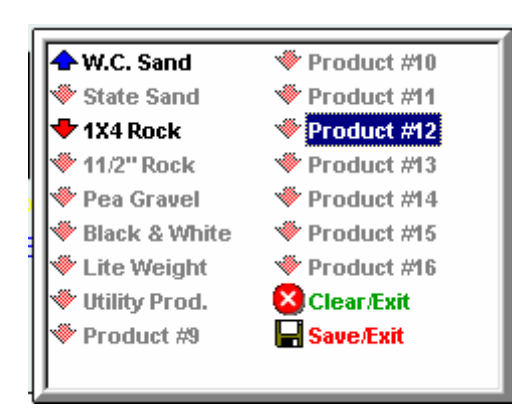

View #4 View #5

Main Screen Error Pop up Box Storage Gate Select Pop up Box

### **A description of the items on the Regal Monitoring Screen. Rectangular Gray Buttons at Top of Screen**

A **red** arrow above a bin is where the turn head is presently located.

To move the turn head / shuttle belt semi-automatically from **a** bin **to** another bin. The turn head / shuttle belt must be **on** a bin with the **red** arrow pointing **to** a bin. By pressing **Ctrl + Alt + F1-F12** or when you double click the button on top of a bin, the button will turn to a **green** down arrow and the turn head / shuttle belt will proceed **to** the bin with the **green** arrow.

If the turn head is not on a bin you may use the **"J"**ump button feature at the bottom of the screen. **"J"**ump Clicking the **J** button will turn it **ON** or **OFF. ON** will move the turn head to the next bin when the **CW/CCW** button is clicked on. **OFF** moves the Turn head when the **CW/CCW** is held down.

### **Bin Boxes at Top of Screen**

Across the top of the screen are boxes labeled bin # 1 thorough number of bins on the plant. A **green** box will indicate that the bin is high and the word **HIGH** will be displayed. If the material is off of the high bin indicator, the box will turn **Yellow** and **MID** will replace the word HIGH. If the material is off of the low bin indicator, the box will turn **Red** and **LOW** will replace the word MID. If the bin is outlined in RED with a diagonal red line through it, the bin has been taken out of the automatic fill mode on edit page #3

 When a bin box is clicked on, the word **Skip** will appear. This tells the system to **not** fill this bin in the **Automatic** or the **Semi Auto** mode. If clicked on again the **skip** will be canceled. If the system **automatically skips** a bin due to no material coming out of any of the assigned feed gates for this overhead bin, the word **A-Skip** will appear and all words in the box will flash gray and black. The system will no longer look at this bin to fill in the automatic mode until you click on the bin twice to clear the **A-Skip**, this tells the system that you have material in a gate and are ready to fill the bin automatically. **Note**: See edit page #3. Cancel all automatically skipped bins when the bin search starts over.

Below **Skip** or **A-Skip**, is an area that displays the name of the product in the bin.

Edit page #5 is where the gates and bins are assigned to the products.

Below the product name will be a **P1**=Plant #1 or **P2**=Plant #2, if this is a two plant system.

#### **Utility Bin** See: View #1

If a bin is assigned as a **Utility Bin** on edit page #3, the bin will be outlined in an **orange/brown** color. If the **ctrl** key is held down and the bin is **right** clicked on with the mouse (you may also use the **ctrl** + **shift + one of the F keys** instead), a box with the available product names will appear in the center of the screen. Clicking on a product name in that box will select the new product and name for that bin. During this process the bin will automatically go to **skip** mode. You may un-skip when selection is finished.

**Note:** Only click **1** time on the product name and **WAIT** for it to change!

#### **Gate Linking** When Gate linking is assigned on Edit page 2a

 If the bin is a Utility Bin and is **ctrl + right** clicked, the products that have gates linked together will be displayed as "Linked". If you do not want the feed to this bin, gate linked, select the product without "Linked" after the product name.

If the bin is not a Utility bin, **ctrl + right** clicking on the bin will bring up a box in the center of the screen stating if the gates assigned to this bin are Linked or Not. The box will have **Yes No** buttons allowing you to turn gate "Linking" **ON** or **OFF.**

#### **Belt Buttons**

Right below the bin boxes, are the **belt** buttons. If there is one belt on the plant, feeding material from the storage area to the plant, there will be one of these buttons. If there are two belts, there will be two of them. Up to five belts are displayable in this area. If a material flow switch is on the belt and material is flowing, **Belt # Flow**, will appear in red in place of **Belt #** in black. The belts can be named on edit page #4.

When the button in the lower left hand corner of the screen is displaying **Manual** you can: Manually start a belt by clicking on a belt button. The horn will blow for a period of time and the button will flash red and black prior to the belt starting. When the belt has started successfully and all interlocks are working properly, the belt button will turn green indicating the belt is running. If the belt fails to start successfully the belt button will flash red and black.

#### **Two plant system**

If there are two plants in a system there will be a **Turnhead #1 Manual** box on the left and a **Turnhead #2 Manual** box displayed on the right of the screen.

When the top of a box is **green**, it's telling you which plant bins are being displayed. By clicking on the top half of the other box, that plants bins will be displayed for 20 seconds then switch back to the other plant. Also the left arrow key will display plant #1 bins and the right arrow key will display plant #2 bins.

#### **Turn Head or Shuttle Belt Manual Buttons**

A box marked **Turnhead # 1 manual** or **Shuttle Belt #1 Manual** on the left of the screen with **CCW (-)** and **CW (+)** buttons is for manual operation only. The **minus** means that you can press the **(-)** button and the **plus** means that you can press the **(+)** button on your keyboard and it will do the same thing as a mouse click on that button. When the **CW** button or **CCW** button turns red, indicates that power is being sent out to turn the turn head.

If a **shuttle belt** is used there will also be a **Start/Stop** and a **Fwd/Rev** button displayed to the right of the shuttle belt manual button block. These buttons are for manually running the shuttle belt either forward or in reverse

There may be a **diverter** used to direct material **on** or **to** the plant/s. If so, a diverter block with 2 buttons in it will be displayed on the right hand side of the screen. When the diverter is **on** a position the writing in the button will be **red** for that position. The buttons are named on edit page #4.

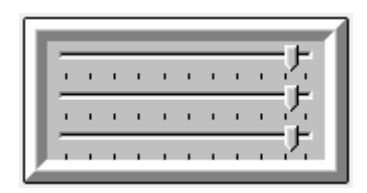

By Right clicking on the **JHMC** Logo a slider bar with 3 sliders will appear. Clicking on and dragging a slider will change the **Screen Background** color. Right clicking on the box will make it disappear. This overrides the color setting on edit page #4 that only has 3 colors to it.

### **Manual Semi-Auto and Automatic Feed of Overhead Bins**

### **Manual Feed See: View #3**

The large square box in the center of the screen has, **Manual Gate Feed**, in it. Below it are two buttons. One is marked **Open**. The other is marked **Time Feed**.

First, **manually** position the **turn head / shuttle belt** on the desired overhead bin to be filled. Start the **belts**. The assigned gate numbers for the bin that the turn head is on will be displayed in the top of the box. When all belts are running, click on the desired gate number in the top of the box with the mouse or type in the **gate #** to feed from in the left number window. By right clicking in the box, will erase the number clicked on so you can change the number if desired, the backspace will also erase the number entered. The **open** button will now be green if the number entered is a valid gate number. When the **open** button is green, press the **enter** key **twice** or click on the **open** button with the mouse to open the gate. If a gate number other than one that is assigned to the bin has been entered, an error box will appear describing the problem otherwise the feeding gate number will appear in the right number window, when the gate opens**, open** will be displayed above it, and the gate name will appear above gate and the **Open**  button will change to **Close**. To close the feeding gate, press the **enter** key once or click on the **close** button. If the semi auto button, located in the lower left corner of the screen, is **black**, the feed gate will not close when the bin **high** comes on. If the semi auto button is **red**, the gate will close when the bin **high** comes on or **skip** is turned on.

### **Semi Auto**

First, **manually** position the **turn head / shuttle belt** on the desired overhead bin to be filled. Hold the **Ctrl** key down and click on the desired gate number to feed from. The belts will start and the selected gate will open. When the bin fills or the bin is skipped the gate will close at the proper time. Or from the keyboard you can enter a gate number listed for this bin, then pres the CTRL and the ENTER key to start the belts and open the gate.

### **Manual Timed Feed** See: View #2

When the **Time Feed** button is clicked on, the time feed box appears with 2 buttons displayed below it marked **Start** and **Gate Feed**.

First, **manually** position the **turn head / shuttle belt** on the desired overhead bin to be filled. Start the **belts**. The assigned gate numbers for the bin that the turn head is on will be displayed in the top of the box. When all belts are running, type in the **amount** of time for material to feed in the **time** window **and**  either click on the desired gate number in the top of the box with the mouse or type in the **gate #** to feed from in the gate window. The **start** button will now be green if the number entered is a valid gate number. When the **start** button is green, press the **enter** key **twice** or click on the **start** button with the mouse to open the gate. If a gate number other than one that is assigned to the bin has been entered, an error box will appear describing the problem otherwise the start button will change to **Stop**. When the gate opens, **open** will appear above the gate number, and the gate name will appear above gate and the time will start to count down.

When the time reaches zero the gate will close. To stop the timing cycle, press the **enter** key once or click on the **stop** button. If the **semi auto** button, located in the lower left corner of the screen, is **black**, the feed gate will not close if the bin **high** comes on. If the semi auto button is **red**, the gate will close if the bin **high** comes on or **skip** is turned on.

#### **Automatic Mode**

When the system is in the automatic mode, the box changes to **Automatic Gate Feed** with **Initial** and **Final** displayed above the two number windows. When a gate is feeding material with a **mid/yellow** or **low/red** bin the **gate #** will be displayed in the **initial** window with **open** displayed above it, indicating that the gate limit switch is on and the gate name will appear above initial. When the overhead bin gets full **high/green**, the gate number will transfer to the right-hand window, **final**, with the word **open** above it and the gate name will appear above **final.** That will be the final feed to trim the bin off.

In some cases, if you have a long tunnel belt, it is possible to have two gates open at one time of different materials. If the final feeding gate does not close at the appropriate time, a **contamination** error will be displayed, the feeding belt will stop and the system will attempt to close all gates. Usually this will happen only if a gate hangs open due to a rock or some other object getting stuck in the gate or the gate just fails to close because of a mechanical or air supply problem.

#### **Time Flow** Button

This button turns on the **"TF"** feature see Edit page #3 for operation. This is a click **ON** click **OFF** button. When this button is **ON/Red** the **Short Fill** feature/button will be disabled and grayed out.

### **Time Fill** Button

This button turns on the **"Bin Fill Time"** feature see Edit page #3 for operation. This is a click **ON** click **OFF** button. When this button is **ON/Red** the **Short Fill** feature/button will be disabled and grayed out.

#### **Storage Gate Feed Select**

If any gates were selected as storage gates on Edit page #5 **SGS Column**, this feature will be enabled and available while running in Automatic and a Gate is feeding in the Initial box. By **RIGHT** clicking on the Gate box in the center of the screen, the Storage Gate Select Pop up Box will appear, **See: View #5.**

The products displayed in bold were selected with **some** gates as storage gates.

When the arrow to the left of the product is up, the higher number gates will feed.

When the arrow to the left of the product is down, the lower gates will feed.

When the arrow to the left of the product is up  $\&$  down, all assigned gates will feed.

When the arrow is clicked on it will rotate to the next option, ( UP, DOWN, UP & DOWN).

When your selection is complete, click the **save/Exit** in the lower right of the box. The new settings will take place the next time a gate change occurs for a feed from the above changes.

#### **Priority Button**

 If plant Priority and Parallel belts on edit page 6 has been enabled, a **Priority** button will be displayed above the Automatic/Manual button. This button can only be turned **ON and OFF** in the Manual mode, **(" Alt + P")** will also work.

When 2 Regal's are operating 2 separate plants and plant #2 storage belt is reversible to feed plant #1, if plant #1 has priority and needs material from plant #2 storage area, will stop plant #2 filling and allow plant #1 to use plant #2's storage belt for material feed.

#### **Automatic / Manual Button**

 The lower left-hand button is displayed in black with green writing **Manual** or **Automatic**. If you click on **manual**, it will go to **automatic**. If you click on **automatic**, it will go to **manual**.

**Alt + A** = Automatic,  $\overrightarrow{Alt}$  +  $\overrightarrow{M}$  = Manual or **F5** will toggle between auto and manual

#### **Jog Button**

**Alt + J** or clicking on the **jog** button will close the gate that is feeding. The gate will stay closed as long as the button is held down. When released the gate will open again.

#### **Misc. #1 - 6 Buttons**

The **Misc**. **#1 - #6** buttons are miscellaneous switches. These buttons can be used for whatever is needed and each one can be configured to be either **momentary** or **toggle**. The name can be changed on Edit page #4.

#### **Top Off** Button

Any bins set to fill on a low bin but the bin is not low, will fill automatically when the **Top Off**  button is clicked on. This is for topping plant off at the end of day.

#### **System Reset Button**

The long button on the lower right of the screen is the **System Reset**. While doing something manually from the CRT, or in the automatic mode from the CRT, pressing the (**~**) key or clicking the **System Reset** button will reset the system to **manual** standby mode ready for operation. All belts will stop, all gates will close and stop the turn head / shuttle belt if it was turning / moving.

### **Semi Auto / Short Fill Button**

#### **Manual Mode:**

 The button on the lower left-hand side of your screen is the **Semi Auto** button. It can be configured to start up in the **on** or **off** mode in Edit Screen #4. If the Semi Auto is **on**, the writing will be **red**. If the Semi Auto is **off**, the writing will be **black**.

If **semi auto** is **on,** the gates automatically close when the filling overhead bin goes **high** or is **skipped**.

If the bin that the turn head is on is **high** or **skipped** and you attempt to fill it either in the manual or time feed mode, the feed gate will not be allowed to open.

If a turn head plugged sensor is installed and the **semi auto** button is **on** when filling a bin and the turn head plugs the belts will stop and the gates will close but no alarm will sound.

**Semi Auto** can be toggled **on** and **off** by clicking on it, the **Alt + S** keys will toggle it also.

#### **Semi Auto:**

First, **manually** position the **turn head / shuttle belt** on the desired overhead bin to be filled. Hold the **Ctrl** key down and click on the desired gate number to feed from. The belts will start and the selected gate will open. When the bin fills or the bin is skipped the gate will close at the proper time.

#### **Automatic Mode:**

 In the automatic mode, the **Semi Auto** button changes to the **Short Fill** button. If there are two or more overhead bins calling for material, the **Short Fill** button can be clicked on to turn it **on/red, Alt +S** will also do it. The system will fill each calling overhead bin for a **timed** period (see edit page #3 to set short fill times). When the **short fill** is active the time left to fill the current bin will be displayed in the center box on the screen under the initial gate number box.

As the bins go high or are skipped and only one bin is left to fill in the **short fill** mode, the short fill button will automatically be canceled (Short Fill = Black) and the system will continue to fill the last bin in the plant until it becomes high. There **must** be two or more bins calling for material before the short fill mode can be turned on again.

### **Restart Button**

If one of the belts stops, **Alt - R** or clicking the **Restart** button restarts the belt/s that has stopped. If belt #2, (or if you have 3 and belt #3) continues to run, but belt #1 has stopped, then instead of starting all the belts over again, pressing **restart** will only attempt to start the belts that have stopped.

### **Gate Rotate Button**

In the automatic mode, if more than one gate is assigned to feed the receiving overhead bin, and you want to change to the next assigned gate, **Alt + G** or clicking on the **Gate Rot** button will open the next assigned gate for this overhead bin. You may rotate through all the gates that are assigned to that overhead bin.

### **Vibrator Button**

If there are vibrators on the sand storage gates, the system will automatically run them as needed in the automatic mode. To vibrate the feeding gate manually, **Alt + V** or click the **Vibrator** button.

### **Horn Button**

The **Horn** button will turn **red** whenever the system blows the horn outside. **Alt + H** or clicking on it will blow the horn for as long as you hold the button down.

### **Water Button**

The **Water** button will turn **red** when the system is calling for watering **rock** on the belt in the automatic mode. To manually run the water, press **Alt + W** or click the **Water** button. (This is a toggle button).

### **Error Button**

If an **Error** occurs in the operation of the plant, the writing in this button will flash **red** and a message will be displayed on the bottom left of the screen as well as a voice prompt of the error.

Clicking this button, (or "Pressing **Alt + E**"), will bring up an error window to view the errors that have occurred.

### **See: View #4**

Lines displayed in blue are system info.

Lines displayed in green are related to the edit screens.

Lines displayed in red are system errors.

Lines displayed in light purple are system non critical errors

Lines displayed in orange are Silo errors

 This window has 3 buttons on the bottom, **Exit**, **Log**, and **Clear**. You may clear this window, but the messages will not be cleared in the log file. To clear the window, click on the Clear button.

To select a **Log** to view, click the **log** button to bring up the log menu. Highlight the **day** from the menu and click on **view** to view those errors. The last 60 days of errors can be viewed.

 To view another days errors click on **log** and highlight the day you wish to look at then click **view**.

If a printer is connected to the computer and **printing** in edit screen #4 is turned on, the logs can be printed by clicking on the **print** button.

Clicking the **exit** button in the error box will take you back one window at a time until the error box disappears. This also tells the system that you have acknowledged the error(s) which may have occurred and cancels the flashing **red** error button.

### **Menu Button**

The **Menu** button is at the lower right hand corner of the screen. Clicking on this button or pressing **F10** will take you back to **Main Menu.** 

### **Time Display**

Right above the system reset button is the **Time** display. You may drag this field to another position on the screen. Pressing **F11** will place the field back to its original position.

#### **Customer Name**

Above the time is the customer name that was entered on Edit page #4.

#### **Operators Manual**

On the lower left-hand corner, is a "**?**", when clicked on will bring up a copy of this **Operators Manual** for review.

### **Minimize button**

Clicking the ( **--** ) button will minimize the **Regal** screen to the task bar. The system will continue to control and monitor the plant as usual. If an error occurs in the plant the **Regal** screen will come forward and when the error is corrected you may again minimize the **Regal** and continue using whatever software you were using.

**"J"**ump Clicking the **J** button will turn it **ON** or **OFF. ON** will move the turn head to the next bin when the **CW/CCW** button is held down until the turn head is OFF of a bin. **OFF** moves the Turn head when the **CW/CCW** is held down

### **Plant change button**

 Right of the minimize button is the plant view change button. This button will only be displayed if there are 2 separate Regals/plants on this computer.

### **"S" Button**

If an Aggregate Silo control option is enabled a "**S**" button will be displayed. Clicking the **S** button will display the Silo Fill Control box on the right hand center of the screen. Clicking it again will make it disappear.

### **Editor Select Screen**

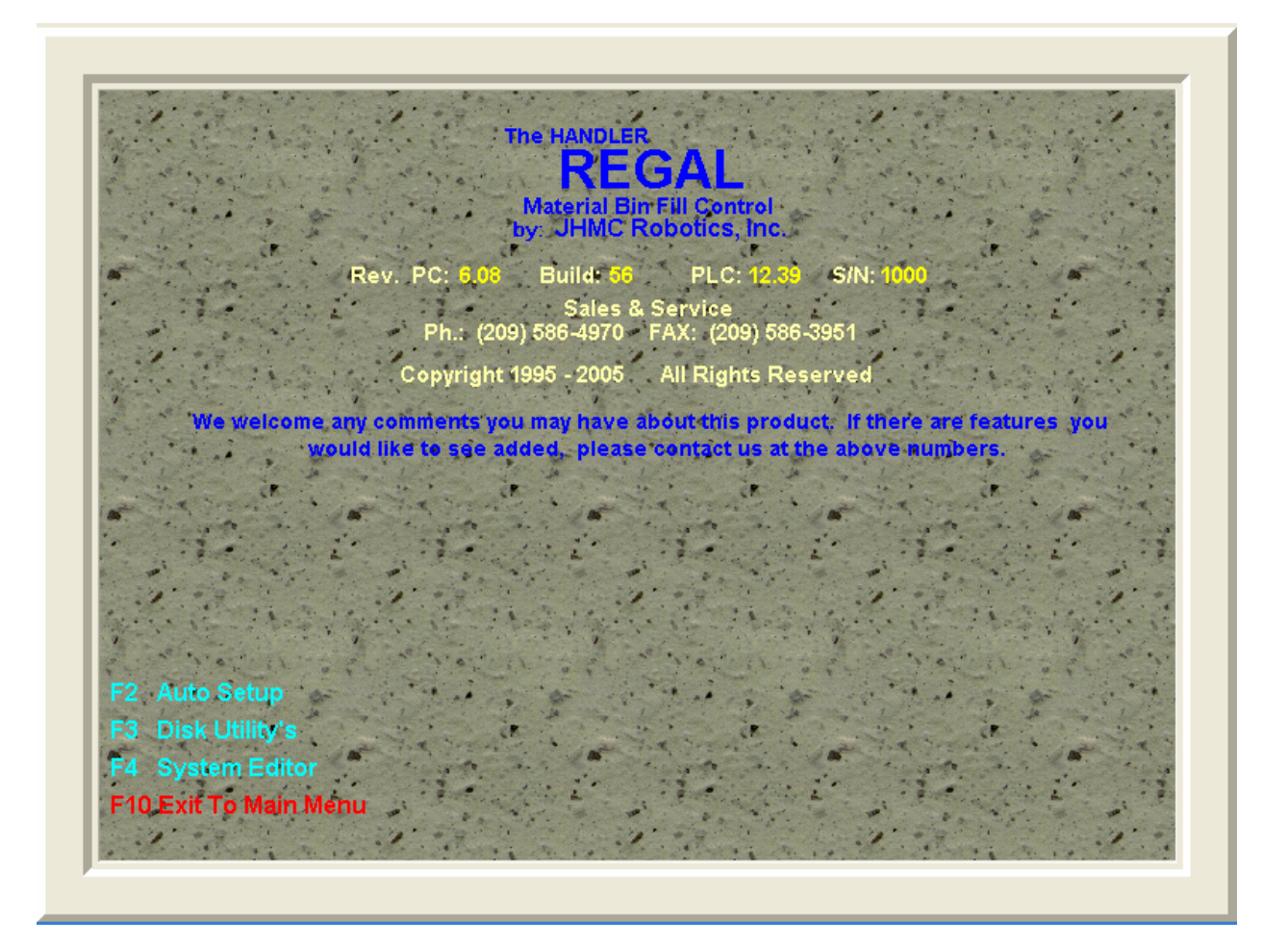

Clicking on **Auto Setup** or pressing **F2** will display the **Auto Setup** screen. Clicking on **Disk Utility's** or pressing **F3** will display the **Disk Utility's** screen. Clicking on **System Editor** or pressing **F4** will display the **Editor** Screens. **F10** = Exit back to **Main Menu** Screen

#### **Auto Setup Screen**

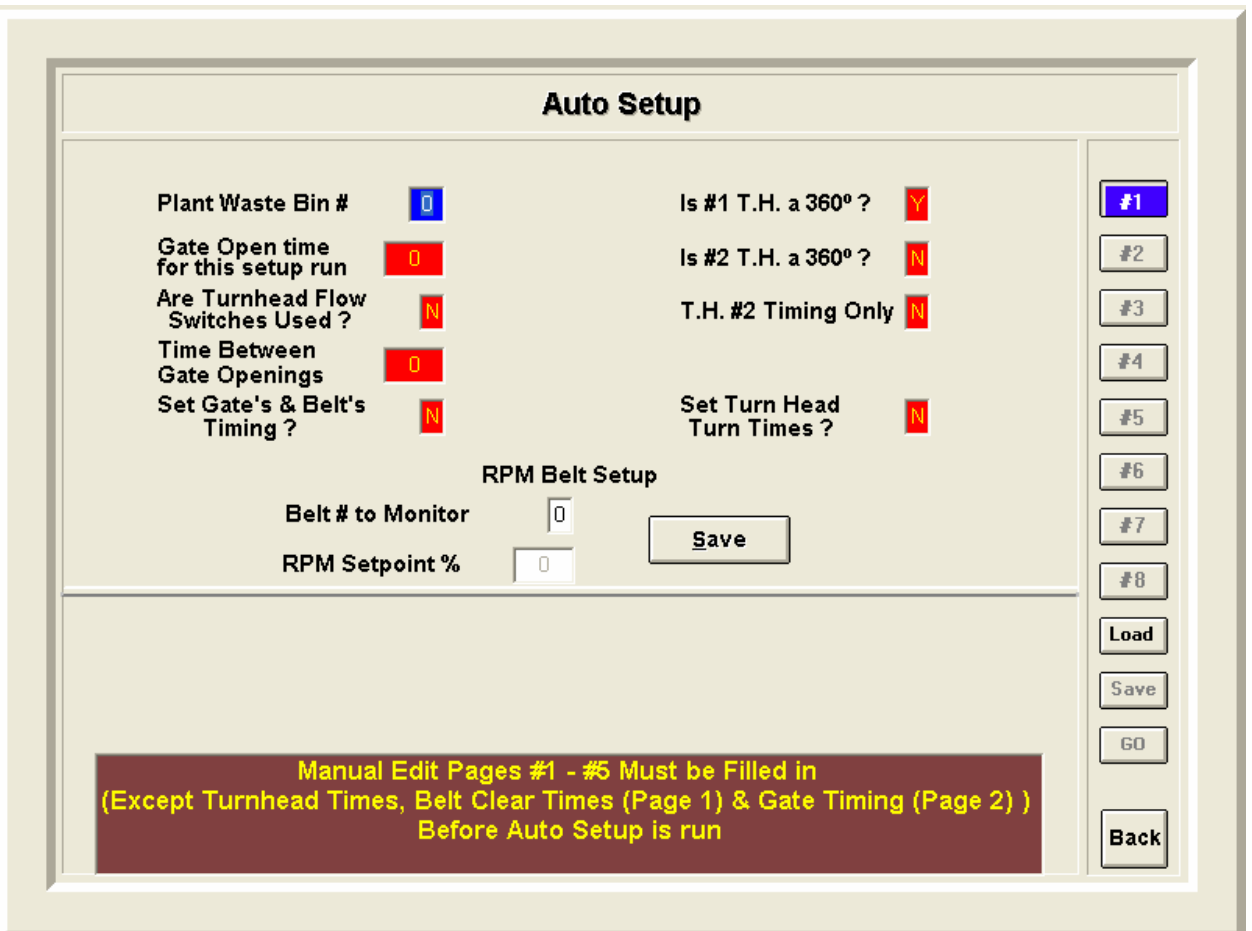

#### **Plant Waste Bin #**

During the automatic gate timing sequence, a miscellaneous bin # must be selected to run all of the test material into. A 10 to 20 second feed of material from each gate will be run into this bin.

#### **Gate Open time for this setup run**

Enter the gate open time desired for this timing run. 10 to 20 seconds recommended.

### **Are Turn Head Flow Switches used?**

When flow switches are not used at the turn head/s, place an "N" here.  **Note:** If an "N" is used, **All** belt clear times **MUST** be entered on Edit page #1.

### **Time between Gate openings**

Enter a time to wait after a gate closes before the next gate opens in this auto setup mode.

### **Set Gates & Belts Timing?**

A **"Y"** will enable this feature for this run.

#### **Is #1 T.H. a 360 ?**

If #1 turn head is a 360 degree, enter a **"Y".** If the turn head is a reversible, enter a **"N".**

### **Is #2 T.H. a 360 ?**

If #2 turn head is a 360 degree, enter a **"Y".**  If the turn head is a reversible, enter a **"N". Note:** If only 1 T.H. is on control, this field will be grayed out.

### **T.H. #2 Timing Only**

To auto time set #2 turn head only, enter a **"Y"**, for both turn heads, enter an **"N"**.

### **Set Turn Head Times?**

Enter a "Y" will automatically turn the turn head/s and set the timing into memory in this run.

#### You must press the enter key to go from field to field while filling out this screen, the **Red** must be out of **all** the boxes.

Pressing Enter will **Save** the above entered information and the **GO** button will be visible. Pressing the **GO** button will change the screen to the main monitoring screen with the **Start** and **Stop**  buttons on a panel on the bottom of the screen. Pressing the Start button will start the auto timing run.

**NOTE:** For the automatic timing to work for the **gates** and **belt/s**, a flow switch **must** be mounted in front of the first feed gate or at the reference point **and** at the turn head/s. For more accurate timing a gate closed limit switch should be used on all gates, the limit switch should make contact **just** as the gate opens. If there are 2 turn heads, the waste bin **must** be in plant #2.

#### **The sequence for the auto timing:**

 The turn head for plant #1 turns from bin #1 through all its bins and enters the time into memory.

Next, the turn head for plant  $#2$  turns from its bin  $#1$  through all its bins and enters the timing for it into memory.

 Next, the horn blows for the belt start time. The belts start and the last gate opens for the time entered in "Gate open time for this run". The timing is monitored from the flow switches and the time for that gate to the  $1<sup>st</sup>$  flow switch is entered into memory.

The time from the  $1<sup>st</sup>$  flow switch to the flow switch at the  $1<sup>st</sup>$  turn head is entered for the belt clear time.

Then the time from the flow switch at the  $1<sup>st</sup>$  turn head to the  $2<sup>nd</sup>$  turn head flow switch is entered into the Cross Belt clear time.

Then the next to last gate opens and the time from it to the  $1<sup>st</sup>$  flow switch is entered for that gate and so on for all gates.

**RPM Belt Setup:** The belt to setup pulse time on edit page #1 must be entered and the belt must be running before this feature will operate.

**Belt # to Monitor:** Enter the Belt number to setup here.

**RPM Setpoint %:** Enter the desired belt stop setpoint in percentage here. When the belt is running empty, the belt is running at 100 percent, if you entered 80, the belt will stop and the gates will close when the belt slows down below 80 percent of empty speed.

 Next, with the belt running click the Save button, this will write the information to the PLC, clicking the Save button again will bring a pop up box up asking if the belt is running, click Yes if it is, No if it is not. "Yes" will perform the speed setup in the PLC, if it is not running click "No" and start the belt from the manual panel, then click Save again and answer "Yes" when the Pop up box appears. To turn OFF this feature place a zero in the "Belt # to Monitor" box and click Save 2 times.

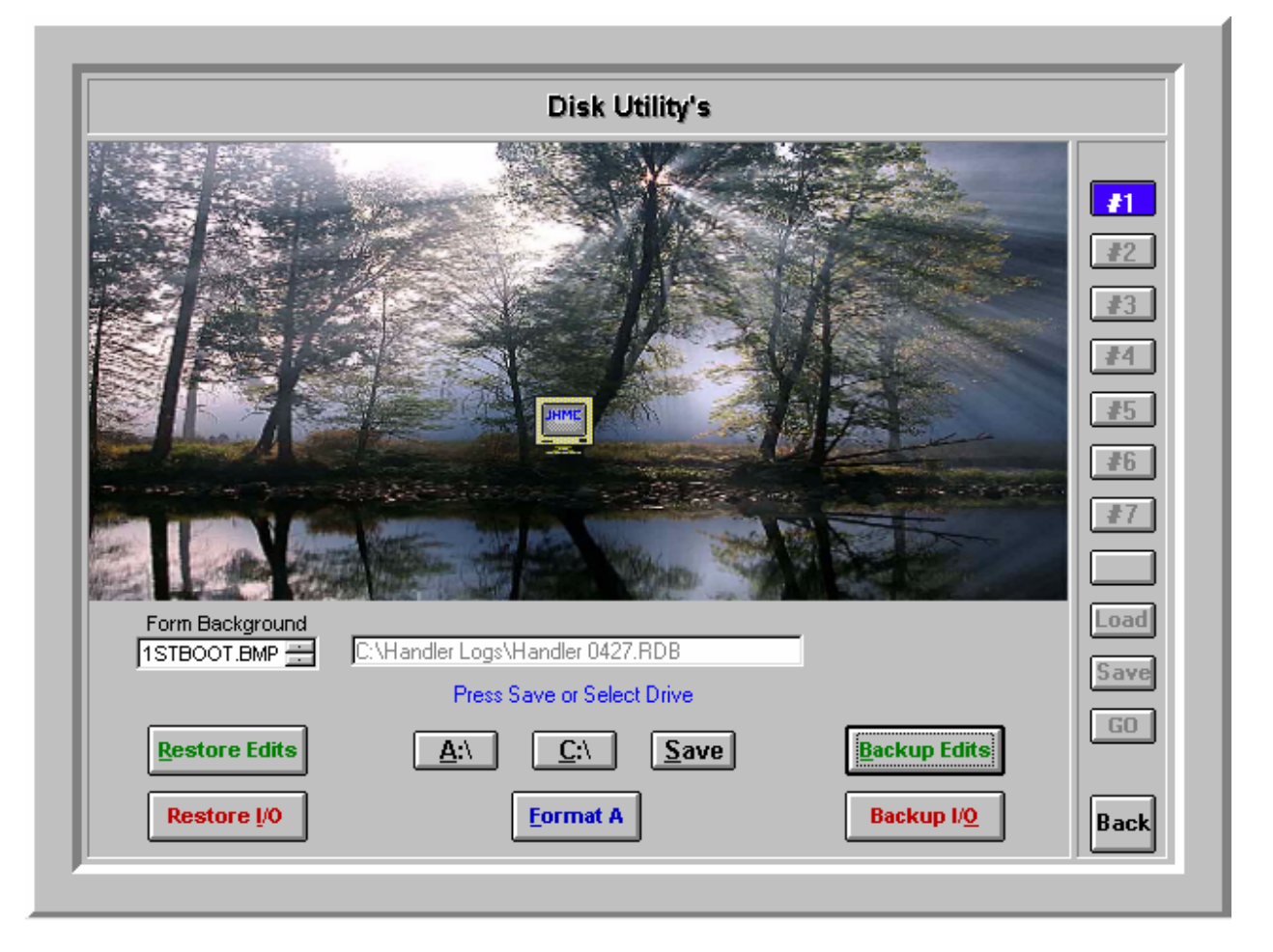

## **Disk Utility's**

 The Utility screen gives the choice of either **Backing Up** or **Restoring** the plant **Setup Edits** and **I/O Assignment** data. Wait for **"Working -- Please wait"** to disappears before pressing any other buttons!

### **Backing Up Data**

#### **Edits:**

When this screen comes up, the **Backup edits** button should be highlighted. If not, press ("Alt + **B**" or "click on the **Backup edits** button"). Pressing ("Alt + A" or "click the "A:\" button") or ("Alt + **C"** or **"**click the **"C:\"** button**")** to select the drive to **Backup** to. When the name of the file appears in the window press **("Alt + S"** or **"**click on **Save")**. This will copy the data to the hard drive and/or Drive **"A"**. If you selected Drive **"A"**, it will backup to Drive **"A"** and to Drive **"C"**. If Drive **"C"** was selected, it will backup to Drive **"C"** only.

#### **I/O Assignments:**

Pressing **("Alt + O"** or **"**click on the **Backup I/O** button**")** then pressing **("Alt + A"** or **"**click the **"A:\"** button**")** or **("Alt + C"** or **"**click the **"C:\"** button**")** to select the drive to **Backup** to. When the name of the file appears in the window press **("Alt + S"** or **"**click on **Save")**. This will copy the data to the hard drive and/or Drive **"A"**. If you selected Drive **"A"**, it will backup to Drive **"A"** and to Drive **"C"**. If Drive **"C"** was selected, it will backup to Drive **"C"** only.

#### **Restoring Data**

#### **Edits:**

 Pressing **("Alt + R"** or **"**click on the **Restore Edits** button**")** then pressing **("Alt + A"** or **"**click the **"A:\"** button**")** or **("Alt + C"** or **"**click the **"C:\"** button**")** will select the drive to **Restore** from. **There may be more than 1 file to restore from on the selected drive, if so, there will be up/down arrows on the right side of the file window to select the desired file**. After selecting the desired file press **("Alt + L"** or **"**click the **Load** button**")**. This will restore the data from the selected drive into the system.

#### **I/O Assignments:**

Pressing **("Alt + I"** or **"**click on the **Restore I/O** button**")** then pressing **("Alt + A"** or **"**click the **"A:\"** button**")** or **("Alt + C"** or **"**click the **"C:\"** button**")** will select the drive to **Restore** from. **There may be more than 1 file to restore from on the selected drive, if so, there will be up/down arrows on the right side of the file window to select the desired file**. After selecting the desired file press **("Alt + L"** or **"**click the **Load** button**")**. This will restore the data from the selected drive into the system.

Drive **"A"** may be **Formatted** by clicking the **("**press **Alt + F"** or **"Format A** button**")**.

#### **Form Background** Box

 Clicking in the Form Background box with the mouse, then using the Home, End, up arrow, down arrow, page up or page down keys will move through the picture options to be displayed on this screen

Clicking the **Back** button or **F10** will go back one screen.

**Edit Page #1**

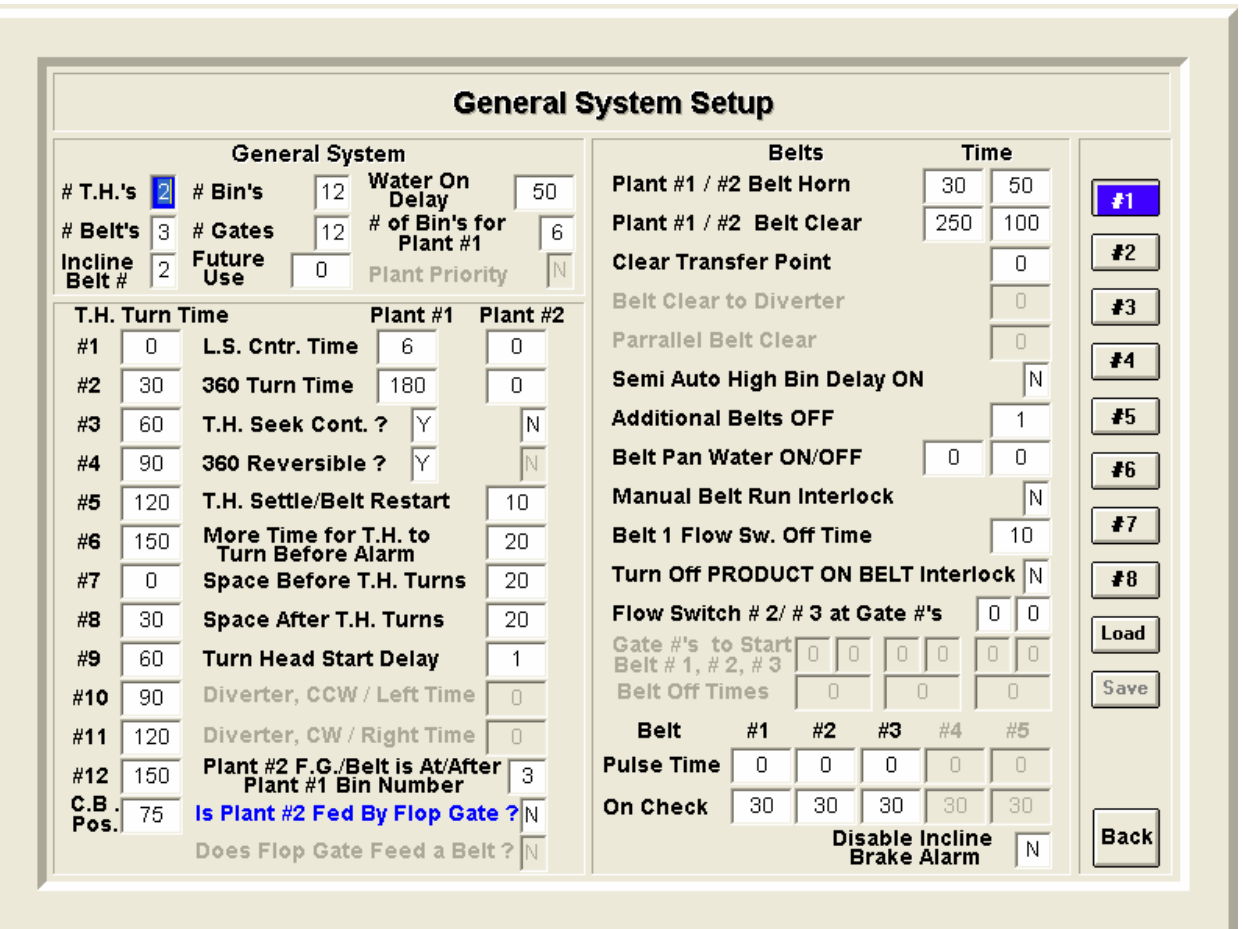

#### **Number of Turn Heads**

If **One** is on plant, enter a **"1"**. If **Two** are on the plant, enter a **"2".**

### **Number of Belts**

If there are **Two**, enter a **"2".** If there are **Three**, enter a **"3"**, and so on, maximum 5 belts.

### **Incline Belt #**

Enter the Incline Belt # for the control logic and the Brake Failure alarm.

#### **Number of Overhead Bins**

Enter the total number of **Overhead Bins** that are on plant/s.

#### **Number of Gates**

Enter the number of **Gates** that are available to feed material to the plant/s.

#### **Future** or future options

### **Water On Delay**

Enter a **Time** from the reference point to the watering or spray bar.

### **# of Bin's for Plant #1**

If the system has 2 turn heads, enter the number of bins for turn head #1.

### **Plant Priority**

Entering a **"Y"** will tell another **Regal** control that this plant #1 needs to use it's storage feed belt. If plant #2 is feeding material, the plant will abort all feed cycles and shut down and allow plant #1 to start plant  $\#2$ 's storage feed belt in reverse. When plant  $\#1$  is finished using plant  $\#2$ 's storage feed belt, plant #2 will resume filling in a normal manner until plant #1 needs plant #2's storage feed belt again.

### **Turn Head Turn Time**

There are twelve boxes in the left part of this heading. If the time was set automatically, those times will be entered here.

Or times can be manually entered and/or changed here.

The time to enter here is the time it takes to turn from bin 1 to 2; from bin 1 to 3; from bin 1 to 4; bin 1 to 5 and so on.

#### **C.B. Pos.** (Cross Belt Position)

Enter a time from bin  $#1$  on plant  $#1$ , to the cross belt turn head position on plant  $#1$ . This time will set automatically if auto set up is used.

### **L.S. Cntr. Time** Plant #1 & #2

The Turn Head will run for this amount of time after it has reached the new Bin position **Limit Switch,** in the automatic mode only. This can help in centering the turn head on a bin.

### **360 Turn Time** Plant #1 & #2 This applies only if automatic timing set up is not used

For a **360** degree **turn head**, enter the **time** that it takes to go from **bin 1** around to **bin 1** here. A **"0"** tells the system there is a **reversible turn head**.

### .**T.H. Seek Cont**inue **?** Plant #1 & #2

### Entering a **"Y":**

When the turn head momentarily sees the target bin position limit switch and coasts past it, the T.H. will continue to the next bin and reverse direction, coming back to try and find it again. If the turn head is a 360, it will continue all the way around and try to find it again.

Entering an **"N":** 

When the turn head momentarily see the target bin limit switch, it will cancel the feed to the turn head so the turn head will stop though it may stop off of the position that it was supposed to be on.

### **360 Reversible ?**

If the turnhead is a reversible 360, then enter a **"Y"** here and the turn head will go the shortest distance to the next bin to fill in the automatic mode.

### **More Time for T.H. to turn Before Alarm**

 **Caution** with this one! If "T.H. not in position" alarm keeps going off just before the T.H. gets to the new position, enter only enough time here to stop it alarm sounding.

#### **Space Before T.H. Turns**

Time desired **after** the material clears the turn head and **before** the turn head starts to turn to the next bin. A time for additional material spacing

#### **Space After T.H. Turns**

Time desired **after** the turn head turns and **before** the material arrives at the turn head. A time for additional material spacing

#### **Turn Head Start Delay**

A time may be entered to delay the run (turn) of the turn head by the system. This applies in the automatic and the manual modes. If the turn head is reversed it will keep it from snapping in the opposite direction.

#### **Diverter, CCW / Left Time**

The time it takes the diverter to turn or move to this position.

#### **Diverter, CW / Right Time**

The time it takes the diverter to turn or move to this position.

#### **Plant #2 F.G./ Belt is At/After Plant #1 Bin Number** (Cross Belt)

For a 2 turn head system with a **Cross Belt** to plant #2:

**Turnhead:** Enter the bin number that the cross belt is after on plant #1.

**Flop Gate:** Enter the bin position number if a flop gate feeds a bin on plant #1 **and** a chute to feed plant #2.

#### **Is Plant #2 Fed By Flop Gate ?**

If plant #2 is fed by a Flop Gate from plant #1 turnhead, enter a **"Y"** here. Position Limit switches will be used to verify flop gate position. This disables the cross belt and its timing to plant #2.

### **Does Flop Gate Feed a Belt ?**

If a flop gate feeds a belt to plant #2, enter a **"Y"** here. This enables the cross belt and its timing to plant #2.

### **Belts**

### **Plant #1 / #2 Belt Horn** Time

Enter a time for the **horn** to blow before a **belt** and/or **turn head/s** starts in automatic mode. Enter a time for the **horn** to blow before a **belt** starts in manual mode.

### **Plant #1 / #2 Belt Clear** ( $#2 =$  Plant #2 Cross belt clear time)

**A:** The time it takes the **material** to get from the reference point by gate #1 to the turn head on plant #1 (first Turn Head).

**B:** When a diverter is used to select the plant to fill, this time is from the diverter to the turn head of plant #1

This time will set automatically if T.H. flow switches and auto set up is used.

### **Clear Transfer Point** Time

 If there are two or more belts, add extra time here if the product has a tendency to roll back on the belt at a transfer point.

### **Belt Clear To Diverter** Time

When a diverter is used to select the feed to plant #1 or plant #2 then: This is the time it takes the **material** to get from the reference point by Gate #1 to the diverter.

### **Parallel Belt Clear**

The time it takes to clear the longest belt in the feed area.

### **Semi Auto High Bin Delay ON**

In Manual mode, with Semi Auto ON, and filling a bin, when the high light comes on:

A **"Y"** here will continue to fill the bin for the time entered on Edit Page #3 in the

" High Bin Delay " column for the bin filling.

An **"N"** will close the gate when the high light comes on.

### **Additional Belts Off** Time

**Note:** If a "**0**" is in this box, the belts will continue to run. A "**1"** or greater will:

When all the overhead bins are full, the system will clear all belts before stopping them. If the belts need to run longer, up to fifteen minutes maximum may be added here. After that time, the belts will shut down if all bins are full.

### **Belt Pan Water ON / OFF** Auto Mode Only

**ON:** For washing the material down a belt drip pan mounted under the Incline belt. Entering a time in the **ON** time field enables this feature. The water will not start running for approximately 60 seconds after the material reaches the Turnhead then will run for the entered time.

 If no time is entered in the **Belt Pan Water OFF time** then the water will run for the ON time, stop and not turn on until the next time the plant calls for material.

And

**OFF:** When a time is entered for the **OFF** time, the water will cycle ON and OFF for the entered times until all bins are filled and the material clears the turnhead.

### **Manual Belt Run Interlock**

### **Applies only if Belt/s are started from the CRT screen!**

 $N = No$  Interlocks

**1** = Random Belts Interlock.

If 1 & 2 Belt buttons are clicked on and running but 3 was not clicked on, and 2 stops, 1 will also stop. If  $1 \& 2$  are running and  $3$  is clicked on,  $1 \& 2$  will stop until  $3$  is running then  $1 \& 2$  will start in sequence.

 $2 =$  If a belt stops, all belts feeding it will stop.

If 1, 2  $\&$  3 are running and 2 stops, 1 will stop but 3 will keep running

### **Belt 1 flow Sw. off time**

This is a time delay **off** to the system if belt #1 flow switch is not consistent. Must be set to zero for automatic gate timing.

### **Turn Off PRODUCT ON BELT Interlock**

"N" = Will Not allow the belts to start if the **Master Flow Switch** is <u>on</u> in the automatic mode. **"Y"** = Will allow the belts to start if the **Master Flow Switch** is on in the automatic mode.

### **Flow Switch #2 / #3 at Gate #'s**

Enter the gate # that the flow switch is in front of for each switch, if used. This does not apply to flow switch #1, which must be mounted in front of **gate #1** (the gate closest to the plant by belt).

There may be up to 2 **additional** flow switch locations for a total of 3 locations over **Belt #1**. If the feed gates are far apart over the belt, time wise, flow switch  $#2$  and/or  $#3$  may be needed for optimum performance.

If there are two or more feed belts (parallel feed belts) a flow switch may be needed for these belts also.

### **Gate #'s to Start Belt #1, #2, #3**

When there are 2 or 3 flat belts (with gates over them in the storage area) that feed another flat belt or an incline belt ( with gates over them ) the gate numbers are entered here. The belts will run only when the assigned gates are feeding material.

### **Belt Off Times**

If the above gates to belt assignments are used, this is the belt/s clear time.

### **Belt #n**

**Pulse Time** If an **electronic limit switch** is used to sense movement or running of a belt, then enter a **time** between the pulses.

> Leaving a **zero** here tells the system that its looking for a contact closure (a solid contact) when the belt is running.

**On Check** This is the belt start time before a **Belt Not On** error is generated.

### **Disable Incline Brake Alarm**

- **" Y "** = Disable alarm
- **" N "** = Do not disable alarm

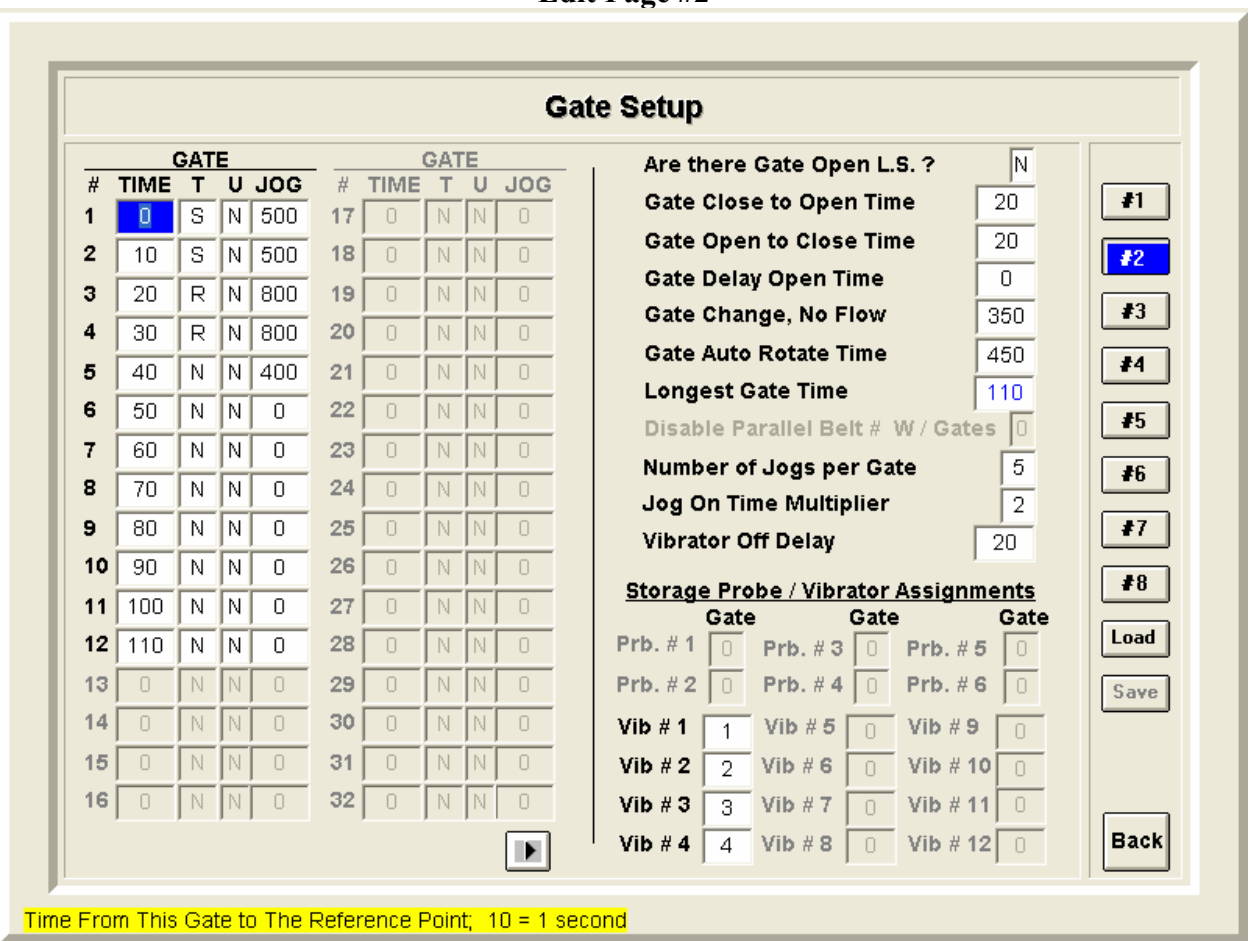

**Edit Page #2** 

 There are sixty-four gates available in the system, 32 are displayed on this page, if more are enabled, an arrow button will be visible that will change the page to page 2A for the rest of the gates. Useable gates for the plant will be highlighted.

### **Gate**

### **Time**

The time it takes for the material to flow from **each** gate to the **reference** point must be entered. Typically, the flow switch mounted in front of the first gate is the reference point.

**T**ype

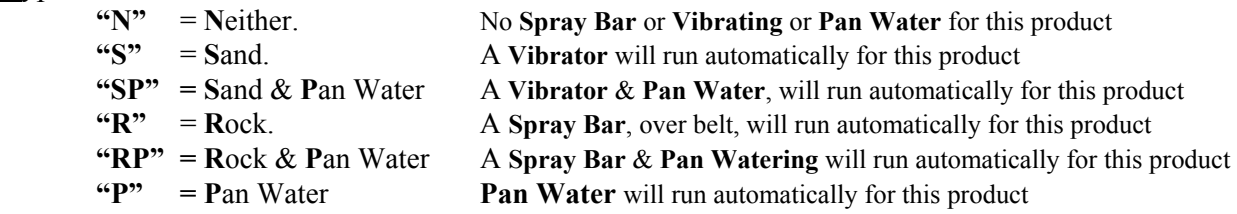

**Utility Gate for Special Products:** 

- $N =$ This gate is a **normal** gate, not a utility gate.
- $Y =$ This gate **is** a **utility** gate.
- $D =$  Will disable this gate from use and will not let it be assigned on **edit** page #5
- **1 =** Will feed the assigned bin for **one** time, then will **disable** the assigned bin until you re-enable it from the drop down menu by **Ctrl-right clicking on the bin box**.
- **U** = Will turn **OFF** a **utility** gate in automatic feed but allow it to be used in manual feed.
- **M** = Will turn **OFF** a **norma**l gate in automatic feed but allow it to be used in manual feed.
- When a "**U"** or an **"M"** is assigned to a gate, that gate number on edit page #5 will be displayed in **Red**. A**"Y"** will allow you to have more than one product name for this gate on **edit** page #5.

### **JOG** Also see: Number of Jogs per Gate and Jog on time multiplier

If the feed gate needs to Jog when it opens, enter a time here for opening before closing. The time is a 50% duty cycle. **"1500"** will open it for **"1.5"** seconds and close it for **"1.5"** seconds, **"0"** disables the feature for this gate. **JOG** time is entered in .001 sec., 200 = .2 seconds.

### **Are there Gate Open L.S. ?**

 If gate open limit switches are used enter a **"Y".** Gate limit switches must be used for the gate **not closed,** gate **not open**, automatic **gate timing** and belt **contamination** features to work.

### **Gate Close to Open Time**

Enter a time to **open** the feed gates. Time before gate not open alarm.

### **Gate Open to Close Time**

Enter a time to **close** the feed gates. Time before gate not closed alarm.

### **Gate Delay Open Time**

If the feed gates are **not allowed** to open (edit page #4 col. **DO=Y**) until the turn head has reached its new position, you may enter a time here to delay the gate opening if the turn head passes the bin without stopping.

 If the turn head does not settle down on the new bin (passes the position switch within this time) it will not open the gate. Otherwise, if a zero is here, when the turn head sees its new position, it will open the gate immediately then close the gate if the T.H. does not stop on the position. This can happen if the T.H. brake fails.

#### **Gate Change, No Flow**

The time the system will attempt to feed material out of **a** gate with no material flow before it changes to the **next** assigned gate, if any, of the same product to the receiving overhead bin.

#### **Gate Auto Rotate Time**

An **"A"** must be entered on "Edit page #4 in the **"CO"** column (**CO** = Change Option)" of each Bin desired for this feature to work.

If the assigned gates of the filling overhead bin are to **rotate** automatically on a **time** bases, this is the rotate time. This will tell the system how long to feed material out of an assigned gate before it automatically switches to the next assigned gate for that overhead bin.

#### **Longest Gate Time**

This time **sets** automatically, this is a read only field.

### **Disable Parallel Belt # W / Gates**

If there are parallel tunnel feed belts and you need to disable one of them with their assigned gates, enter the belt # here. **"1"** will disable belt #1, **"2"** will disable belt #2

#### **Number of Jogs per Gate**

Set the number of Jogs for all gates if the gate has a time entered in the JOG column.

#### **Jog On Time Multiplier** Also see: **JOG** Column under GATE settings

 Multiplies the gate **JOG** time for the jog gate **open** time. If **JOG** time  $= 1500$ , then gate jog open time will be:  $1 = 1.5$  sec,  $2 = 3.0$  sec,  $3 = 4.5$  sec. **JOG** time is entered in .001 sec.,  $200 = .2$  seconds.

### **Vibrator Off Delay**

Vibrator off delay, time the vibrator will run **after** material is flowing in the automatic mode.

### **Storage Probe / Vibrator Assignments**

**Prb.** #1 – Prb #6 >>>>> Enter a Gate # for each Probe installed **Vib.**  $#1 -$ **Vib.**  $#12 \gg\gg\gg$  Enter a Gate # for each Vibrator

**Edit Page 2A** 

| <b>Gate Setup</b> |                            |   |   |        |    |             |    |                                           |        |    |                |        |        |        |        |        |        |            |        |                      |             |             |
|-------------------|----------------------------|---|---|--------|----|-------------|----|-------------------------------------------|--------|----|----------------|--------|--------|--------|--------|--------|--------|------------|--------|----------------------|-------------|-------------|
|                   | <b>GATE</b><br><b>GATE</b> |   |   |        |    |             |    | <b>Product to Multiple Gate Assigment</b> |        |    |                |        |        |        |        |        |        | <b>Bin</b> |        |                      |             |             |
| #                 | <b>TIME</b>                | T |   | U JOG  | #  | <b>TIME</b> | T. |                                           | U JOG  |    | # PG           | B      | C      | PG     | B      | C      | PG     | B          | C      |                      | # GL        | #1          |
| 33                |                            | N | N | $\Box$ | 49 | $\Box$      | N  | N                                         | 0      | 1  | $\overline{2}$ |        | 0      | 0      | 0      | 0      | $\Box$ | $\Box$     | $\Box$ | 1                    | N           |             |
| 34                | Ω                          | N | N | $\Box$ | 50 | 0           | N  | N                                         | $\Box$ | 2  | $\Box$         | Ω      | $\Box$ | 0      | Π      | $\Box$ | $\Box$ |            | $\Box$ | $\mathbf{2}$         | Ν           | #2          |
| 35                | Ω                          |   | N | 0      | 51 | 0           | N  | N                                         | Ω      | з  | 0              |        | 0      | 0      |        | 0      | 0      |            | $\Box$ | $\overline{3}$       | N           | #3          |
| 36                | 0                          | N | N | $\Box$ | 52 | 0           | N  | N                                         | $\Box$ | 4  | $\Box$         | Ω      | $\Box$ | 0      | $\Box$ | $\Box$ | 0      |            | $\Box$ | 4                    | $\mathbb N$ |             |
| 37                | Ω                          |   | M | 0      | 53 | $\Box$      | N  | N                                         | $\Box$ | 5  | 7              | 6      | 0      | 0      | 0      | 0      | $\Box$ |            | $\Box$ | 5                    | N           | #4          |
| 38                | $\Box$                     |   | N | 0      | 54 | 0           | N  | N                                         | $\Box$ | 6  | 0              | 0      | $\Box$ | 0      | $\Box$ | 0      | 0      | $\Box$     | $\Box$ | $\sqrt{6}$           | N           | $+5$        |
| 39                | п                          |   |   | 0      | 55 | 0           | N  |                                           | 0      |    | 0              |        | 0      | 0      |        |        |        |            | $\Box$ | $\overline{7}$       | Ν           |             |
| 40                | п                          | N | N | 0      | 56 | 0           | N  | N                                         | Π      | 8  | П              |        | $\Box$ | П      |        | П      | $\Box$ |            | $\Box$ | 8                    | N           | #6          |
| 41                | п                          | N | N | 0      | 57 | 0           | N  | N                                         | 0      | 9  | 0              |        | 0      | 0      |        | 0      | 0      |            | 0      | $\overline{5}$       | N           | #7          |
| 42                | n                          |   | N | n      | 58 | 0           | N  | N                                         | Π      | 10 | n              | П      | $\Box$ | л      |        | П      | П      |            | $\Box$ | 10                   | N           | $\pm 8$     |
| 43                | 0                          | N | N | 0      | 59 | 0           | N  | N                                         | $\Box$ | 11 | 0              | 0      | $\Box$ | $\Box$ | П      | $\Box$ | 0      | П          | $\Box$ | 11                   | I N.        |             |
| 44                | п                          |   |   | n      | 60 | 0           | N  |                                           | Π      | 12 | 0              | П      | $\Box$ | 0      |        |        |        |            | 0      | 12 $\mid$ N          |             | Load        |
| 45                | $\Box$                     | N | N | 0      | 61 | 0           | N  | N                                         | $\Box$ | 13 | $\Box$         | $\Box$ | $\Box$ | $\Box$ | $\Box$ | $\Box$ | 0      | П          | $\Box$ |                      |             | Save        |
| 46                | П                          |   | N | 0      | 62 | 0           | N  | N                                         | Π      | 14 | П              |        |        | 0      |        |        | 0      |            | $\Box$ |                      |             |             |
| 47                | п                          | N | N | 0      | 63 | 0           | N  | N                                         | Π      | 15 | П              |        |        | П      |        |        | 0      |            | 0      |                      |             |             |
| 48                |                            |   |   |        | 64 | Π           |    | N                                         | Π      | 16 |                |        |        |        |        |        |        |            | $\Box$ |                      |             |             |
|                   |                            |   |   |        |    |             |    |                                           |        |    |                |        |        |        |        |        |        |            |        | $\blacktriangleleft$ |             | <b>Back</b> |

 When 2 or 3 Gates of the same product are desired to be "Linked" (opened) at the same time, it may be done here. You cannot open 2 or 3 gates on different belts. The  $# 1 - 16$  is the product number on page #5. The **"PG"** (primary gate) column should have the gate that is the farthest (of this group) from the plant by belt. The **"B"** column is for the second gate to be opened with this group. The **"C"** column is for the third gate to be opened with this group. You may have up to 3 groups of 3 gates for each product.

 A **"Y"** in the **"GL"** column will open assigned Linked group gates when the **"PG"** gate number is called to open for this bin.

An **"N"** disables the "Linked" feature for this bin and the gates are opened separately as called.

### **NOTE: When gate assignments are changed on Edit page #5 for a product, you must re-enter these gate assignments**

### **Edit Page #3**

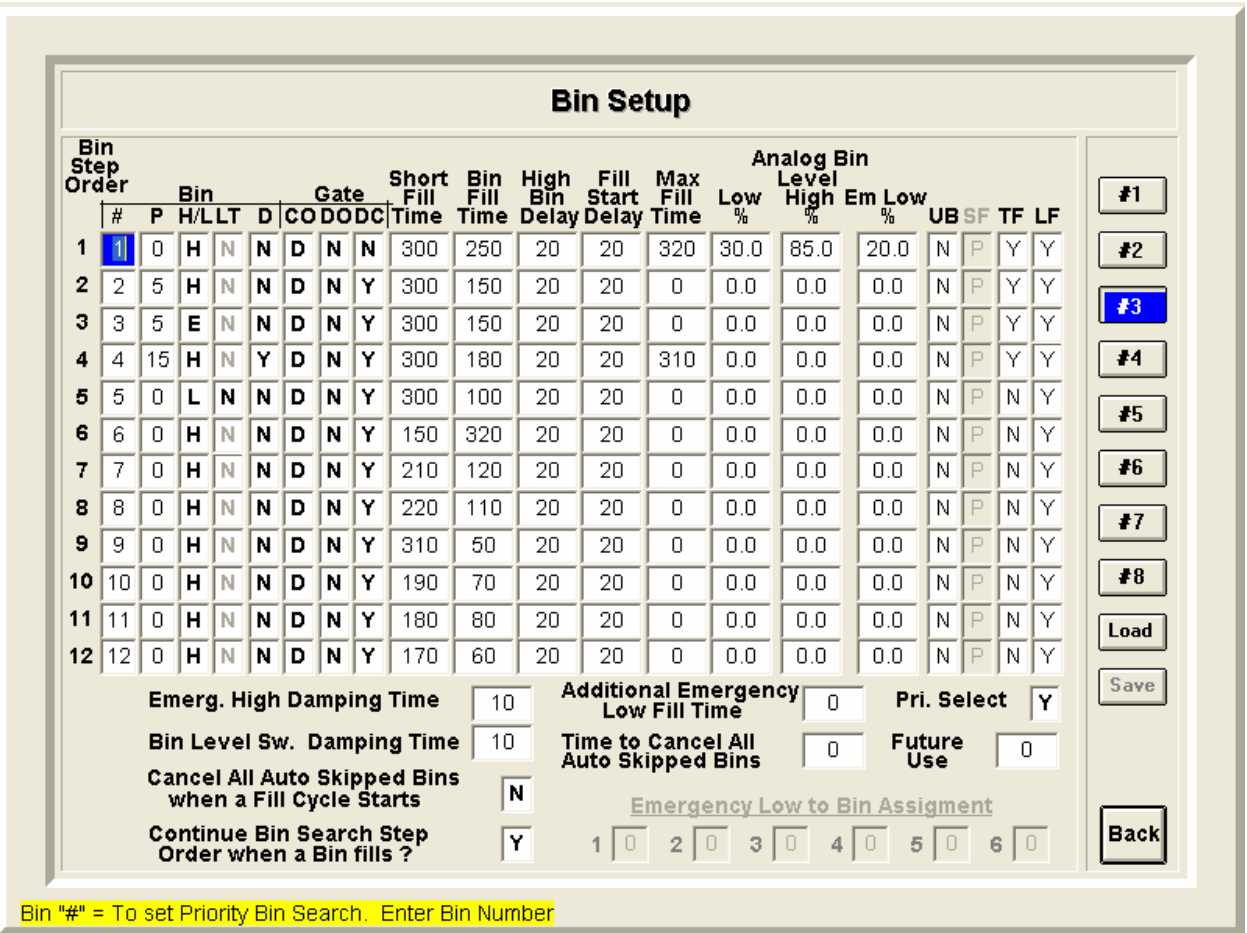

## **Bin Step Order**

The **1-12** is the order the system looks at the bins to fill

### **Bin**

### **#**

Put **any** valid Bin number, in any order for the **priority search order.**

For instance: If Step order # 1 has a "3" entered, the first bin to be checked to fill is bin #3. If Step order # 2 has a **"2"** entered, the second bin to be checked to fill is bin # 2.

If Step order # 3 has a **"6"** entered, the third bin to be checked to fill is bin # 6.

**P** Bin fill Priority  $\#$  (0 to 99). Note: Cannot be used with Bin Linking  $\#$ 1 &  $\#$ 2

 When a number is assigned to a bin/s those bins will fill before bins that do not have a number assigned. If a bin without a number is filling and a bin with a number calls for filling the filling will stop and start filling the bin/s with a number assigned. If a bin with a number is filling and another bin with the same number calls for filling with an "**N**" in the "**Pri. Select**" Box (lower right side of this screen) the filling will continue. If a "**Y**" is in the "**Pri. Select**" Box the filling will stop and go to the other bin with the same number as the one filling **IF** the other bin is in a lower fill order in the "**#**" column. When a numbered bin is filling and a bin with a higher number calls for filling the filling will stop and fill the higher numbered bin. All bins without a number will fill in the "#" column assigned order. Bins using the Emergency Low feature will abort all other filling and fill them in the "#" assigned order.

- **H/L H**igh / **L**ow Start.
	- **H** = Start filling when bin is **NOT** high

 $E =$  Start filling when bin is **NOT** high and using the low bin signal for emergency **LOW** start  $L =$  Start filling on a **LOW** signal. (Not as an emergency low)

**LT L**ow **T**iming

If **"H/L"** is set to **"L"** and you want the filling of this bin to stop before the high light comes on, do the following.

**1:** Enter a **"Y"** in the **"LT"** column

 **2:** Enter an **"N"** in the **"DC"** column

 **3:** Enter a **Time** in the **"High Bin Delay"** column "for the feeding gate to feed after the Low light goes out."

 If timing is correct, when the material clears the belts, the bin should be full. This will compensate for extra long and/or large belts feeding the plant.

**D D**isable Automatic filling

To **disable** this **bin** from the automatic fill cycle, enter a **"Y"**.

**CO C**hange **O**ptions**:**

Entering a  $\mathbf{F} \mathbf{D}$  = Gate change on no material flow (default)

 $A'' =$  Gate change on auto rotate time + no material flow

" $C" =$  Gate change on bin fill start + no material flow

### **DO** Gate **D**elay **O**pen.

A **"Y"** keeps the gate from opening until the turn head gets **to** the bin to fill. An **"N"** will open the next feed gate **before** the turn head turns and at the appropriate time so when the turn head stops on the **next** bin to fill, the material will be there shortly.

**DC** Gate **D**elay **C**losed.

A**"Y"** keeps the feeding gate open for a calculated amount of time "longest gate time" after the bin goes high to keep an equal space of material on the belt for all gates.

An **"N"** closes the gate when the bin goes high. See **High Bin Delay** below.

### **Short Fill Time**

Enter a time you want for each bin to fill in the short fill mode automatically. The time entered should be **greater** than **15** Seconds which is the system minimum default time. If you enter a time **less** than 15 seconds the system will ignore it.

### **Bin Fill Time** for extra large bins.

Entering a time **greater** than **15** Seconds which is the system minimum default time and the bin does not fill before this time elapses, the filling will stop for this feed cycle and go to other bins to fill, if this is the last bin to fill, filling will continue until full. Entering a **"0"** or a time less than the system minimum default time, will turn this feature off.

 This time is also used if the **TF** column has a "**Y**" in it for this bin. Also see **Time Fill** Button on the Regal Monitoring screen of this manual.

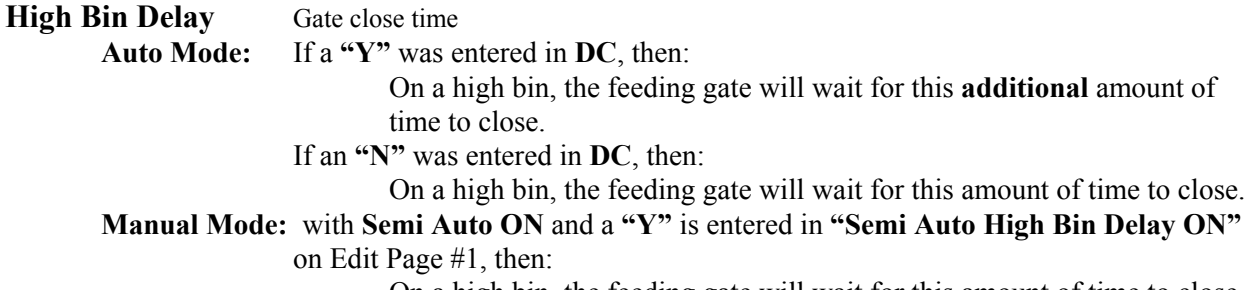

On a high bin, the feeding gate will wait for this amount of time to close.

### **Fill Start Delay**

A time the system will wait before it accepts a **not high** bin input from a bin indicator. This will prevent a false fill start

### **Max Fill Time**

A **maximum** fill time for this Bin. If the bin does not fill within this time, the high bin indicator may be bad. The feeding gate will close, the belts will stop and an alarm will sound.

### **Analog Bin Level**

 **Low %** 

 If analog inputs are enabled this is where the **Low** level input set-point for this bin ( in percentage ) is entered.

### **High %**

If analog inputs are enabled this is where the **High** level input set-point for this bin ( in percentage ) is entered.

> **Note:** If **Emergency High** monitoring is used, they must have a separate, not an analog, bin indicator with a dry contact. If the analog sensing device for the High and Low set points errors out then the **Emergency High** will still work.

### **Em Low %**

 If analog inputs are enabled this is where the **Emergency Low** level input set-point for this bin ( in percentage ) is entered.

**Edit Page #3 A** 

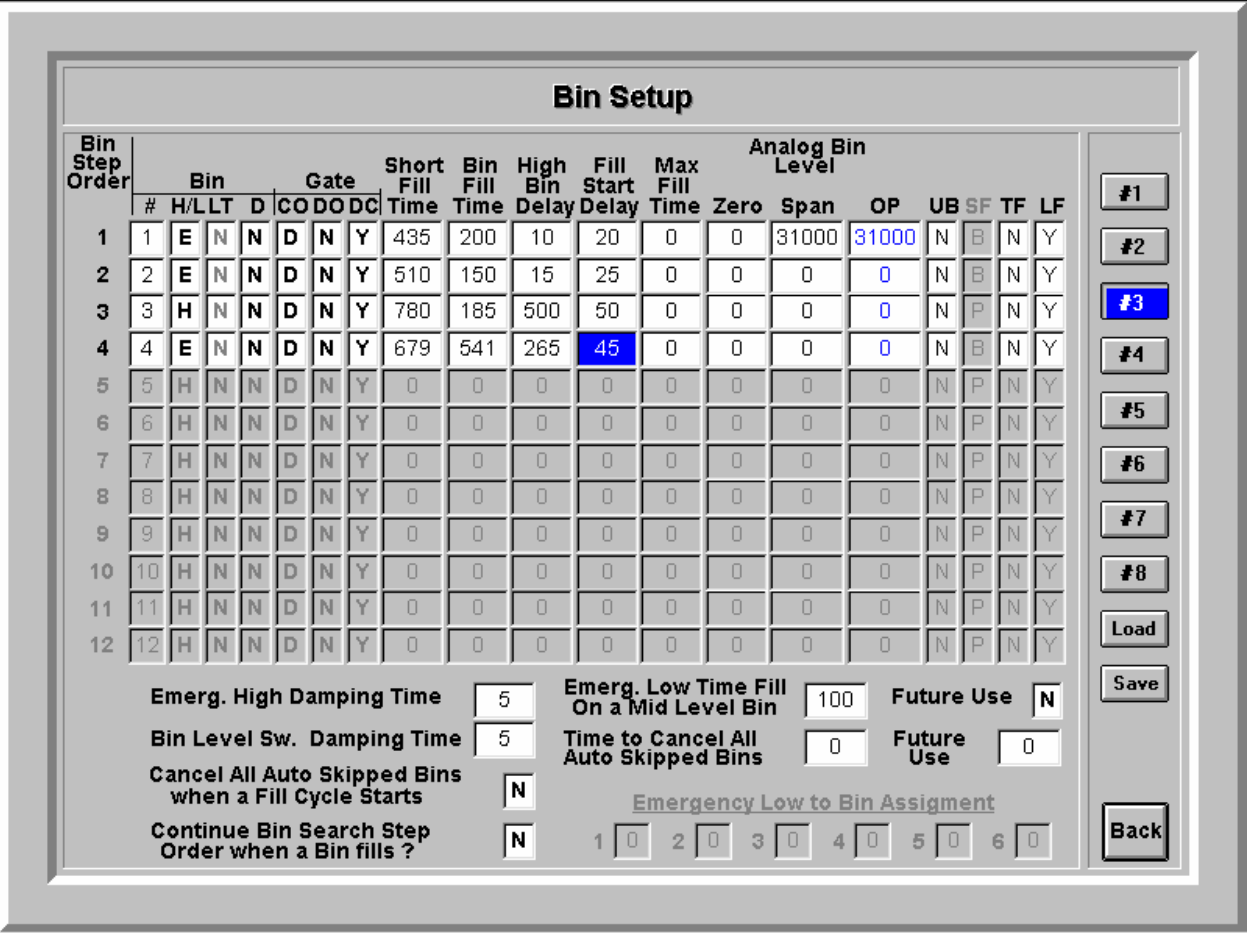

By right clicking on the "**Analog Bin Level**" words, the **"Low%, High% & Em Low%"** columns will be replaced with **"Zero, Span & OP"** columns. These columns are for calibrating the analog inputs.

### **UB** Utility Bin enable

 A **"Y"** designates this bin as a utility bin. This will allow the bin name to be changed if you want a different product in this bin on the Regal monitoring screen.

An **"N"** will not allow you to change the bin name from the monitoring screen.

### **SF** (**S**econdary **F**eed )

With Plant Priority enabled, each bin can be set up to:

**"P" =** Use Primary Feed storage only.

**"A"** = **Ask** Before using Secondary Feed

**"B"** = Use Secondary Feed without Asking.

**TF** (Time Flow) Useful for small bins with large, long belts

 A "**Y**" enables a time flow for this bin. The time entered in the **Bin Fill Time** column will start when the material reaches the (**Ref.**) Flow switch and will close the feed gate when the time has elapsed. If the bin does not fill ( high light comes on )by the time the material clears the turn head, the feed gate will open again for the system minimum default time (15 seconds). The control will continue to repeat this cycle until the bin becomes full.

Also see **Time Flow** Button on the Regal Monitoring screen of this manual.

#### **LF (L**ast gate **F**ed option)

- **" Y "** = The last gate to feed for this bin will be the first gate to feed next time
- "  $N$  " = Feed starts with the first gate assigned to this bin on page  $#5$

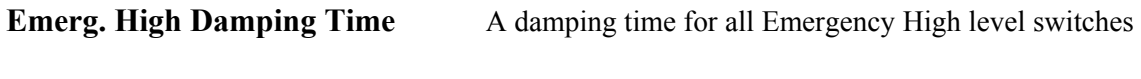

**Bin Level Sw. Damping Time** A damping time for all bin high level switches

### **Cancel All Auto Skipped Bins when a Fill cycle starts**

 Entering a **"Y"** will tell the system to cancel **all** the **A-skip** bins **only**, when a fill cycle starts. If there are no other bins to be filled when a bin is **A-Skip**ped, the system will shut down and wait for a **non** A-Skip bin to call for material.

### **Continue Bin Search Step Order When a Bin fills?**

Enter a **"Y"** if the **bin search step order** should continue from the last bin filled instead of starting the search over on a high bin.

For instance, if bin # 2 is filling in step order # 2, and step order #1 bin goes low, it will look at step order 3, 4, 5, 6, 7, 8, 9, 10, 11 and 12 before it looks at step order # 1 again.

An **"N"** will start the **bin search step order** over every time a bin is filled.

### **Additional Emergency Low Time Fill** On a Mid Level Bin

When a bin is emergency filling and another bin is calling for emergency fill also then:

When the bin fills above the emergency low level "Bin is yellow" it will continue to fill for the time entered, then abort this filling cycle and start filling the next emergency low bin. If no other bins are calling for emergency low, the bin will not use this time and continue filling the bin in a normal manor.

### **Time to Cancel All Auto Skipped Bins** Time is in **minutes**.

Time to cancel all **A-Skip** bins and try to fill them. System must be in the Automatic mode for this to work. The time will be reset when all bins are filled or skipped, put in manual mode and when **"Y"** in entered to cancel **A\_Skip** bins on fill start cycle.

This cycle will continue until the bins are **manually skipped** or are filled with material.

#### **Pri. Select**

This works with the "**P**" column above left. An "**N**" does not abort feeding Bins of the same Priority.

## **Emergency Low to Bin Assignment "**Option"

**#1 - #6 >>>** Enter a Bin number for each Probe number enabled.

The Emergency Low Fill option works as follows:

 Emergency low probes in a bin will, when low, cancel any filling cycle in progress other than another emergency low fill cycle and will fill all bins calling for emergency filling.

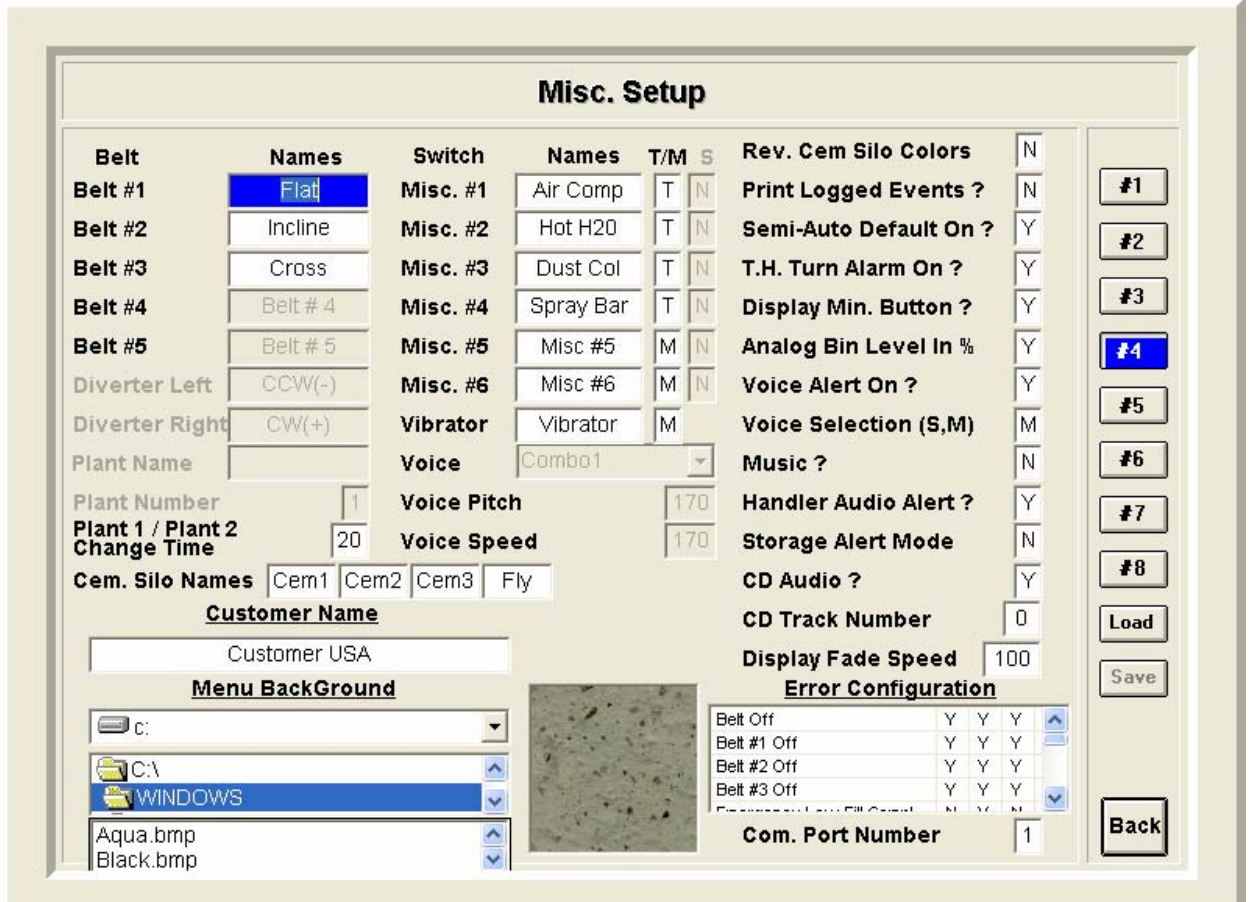

### **Edit Page #4**

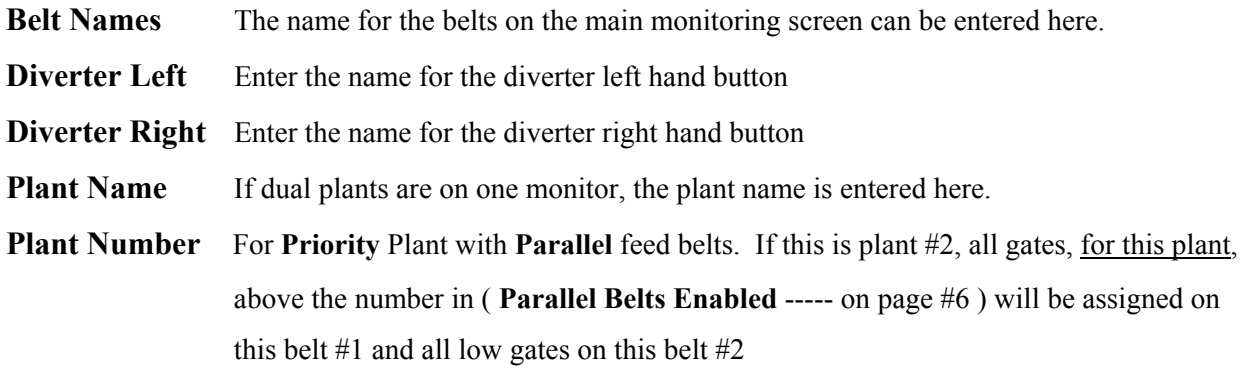

**Plant 1 / Plant 2 Change Time.** To change back to the active monitoring screen in a 2 plant system.

**Cem. Silo Names** Cement Silo High / Low displays on the Regal run screen can be named here.

**Customer Name** The data here will display on the Regal run screen.

#### **Switch Names**

These 6 Misc. switch buttons may be displayed on the main screen. They can be named here.

#### **T/M**

These switch buttons can be either ( **"M"** for **m**omentary ) or ( **"T"** for **t**oggle ). Leaving the box blank will not display the button.

#### **S** ( Shared )

 When **Enable Plant Priority** and **Dual Plant Shared Data Enable** are enabled on edit page #6 this column will be enabled.

With 2 Regal controls:

 When a "**Y**" is entered for a switch in this column and the switch is set to a "**T**" in the **T/M** column, this must be on both plants, the two switches will act as 3 way switches.

#### **Voice** ( synthesized )

 Clicking on the down arrow on the right side of this window will display the available synthesized voices to select from.

#### **Voice Pitch**

Increasing or decreasing this number will raise or lower the synthesized voice.

#### **Voice Speed**

Increasing or decreasing this number will speed or slow up the synthesized voice.

**Rev. Cem Silo Colors** The cement Silo display on the run screen colors can be reversed here. From (Green = High and Red = Low) to (Red = High and Green = Low)

### **Print Logged Events ?**

A **"Y"** turns the printer port on.

This will allow printing of the error log. A printer must be hooked to the computer and turned on with paper in it, otherwise a printer error will keep appearing on the screen.

#### **Semi-Auto Default On?**

A **"Y"** will turn the **Semi-Auto** button on the main screen on = **Red**. An **"N"** will turn the **Semi-Auto** button on the main screen off = **Black** mode.

### **T.H. Turn Alarm On?**

A **"Y"** will pulse the belt horn outside before the turn head turns in the automatic mode only.

### **Display Min**imize **Button?**

A **"Y"** entered will display the minimize button on the Regal run screen. An **"N"** will not display the minimize button on the Regal run screen.

### **Voice Alert On?**

A **"Y"** will turn on the voice prompting feature for the error messages. A **"N"** will turn off the voice prompting feature.

#### **Voice Selection (S,M,F)**

A **"S"** will turn on the synthesized voice for the error messages.

A **"M"** will turn on a Male voice for the error messages.

#### **Music?**

A **"Y"** will play music after a voice message has been announced.

### **Handler Audio Alert?**

A **"Y"** will sound an audio alert prior to a voice message.

### **Storage Alert Mode** For Aggregate Silo control

"**N**" = No Audio or Voice

"**E**" = Audio and Voice on Errors Only

" $A$ <sup>"</sup> = Audio and Voice on All

#### **CD Audio?**

A **"Y"** will play music from a CD after an error voice message.

### **CD Track Number**

Enter a track number for the CD to play after an error. Entering **"00"** will rotate to the next track /song for each error.

### **Display Fade Speed**

 This is the Fade speed color change for the Headings on the **Edit menu** and the **Main menu**  screens. A 10 is the fastest setting allowed and 9999 is the slowest allowed. Entering a zero will turn off the color change of the 2 screens.

### **Error Configuration Box** The Errors displayed can be set to:

Enable / Disable Alert

 Enable / Disable Voice Enable / Disable Music

**Communication Port #** This is the serial port that connects to the PLC communication line.

### **Menu Background**

Use the mouse to highlight the bottom left window and the up or down arrows to select the wallpaper for the main menu screen.

### **Edit Page #5 SGS View**

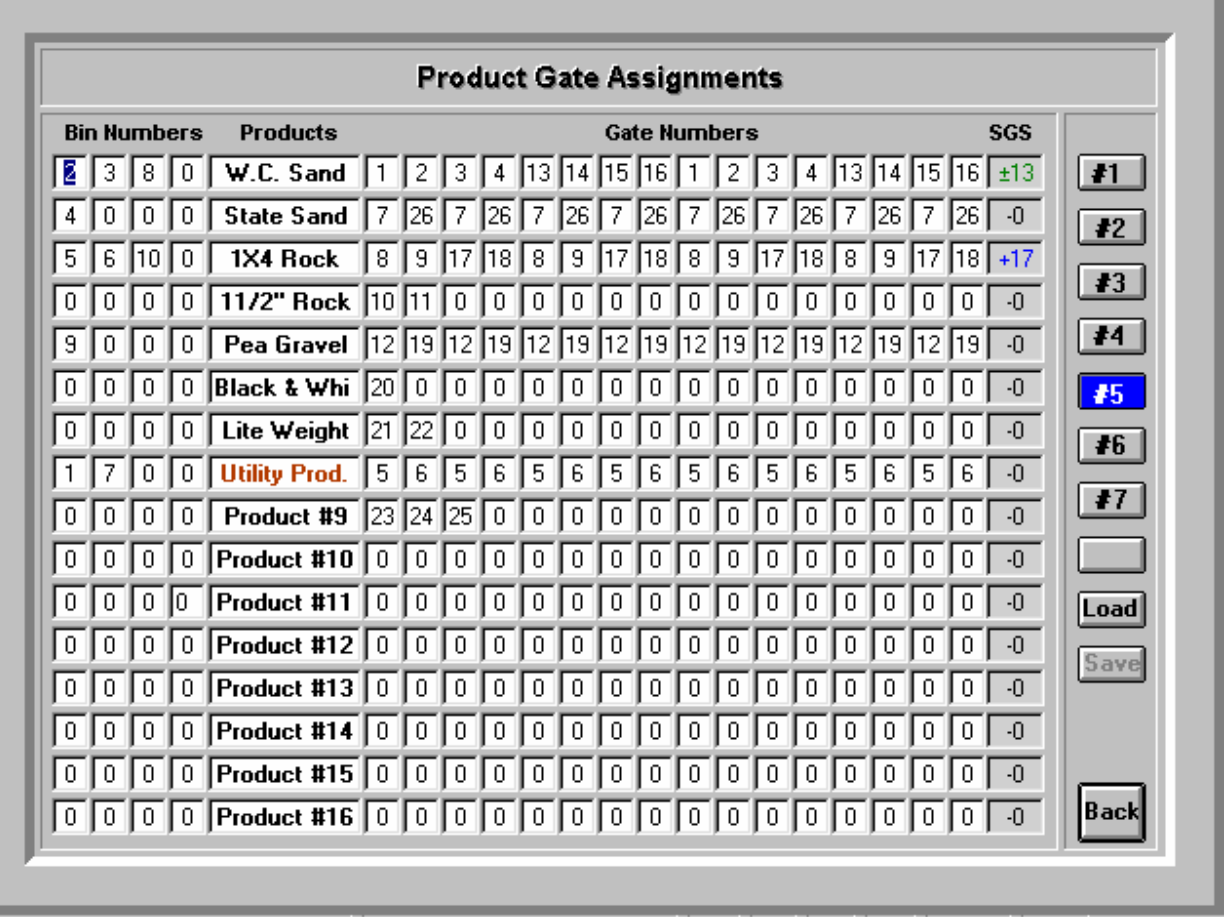

 If the product name is in **Rust** this product gate/s have been designated as a **Utility** gate on edit page 2 in the "U" column).

 If the product name is in **Blue** the gate/s assigned to it are disabled (**"D"** on edit page 2 in the "U" column).

 If the product name is in **Green**, the gate/s assigned to it are a 1 time fill gate (**"1"** on edit page 2 in the "U" column). This will fill the assigned over head bin for one time then disable that bin until you reenable it from the "Utility Bin Product change Box" (View #1) on the main screen **or** enable it on edit page #3.

You can enter up to:

**4 = Bins** to each product.

**16** = **Product** Names. Product names **can not** be the same.

**16** = **Gates** can be assigned to **a** product. **All** assigned gates to a product **MUST** be of the same material.

### **Bin Link Set #1 and Bin Link Set #2**

Page 34

### Linking 2 Bins of the same material will not stop feeding when one fills and the other one is calling for material. THESE BINS MUST BE SIDE BY SIDE AND FILLING FROM LOW TO HIGH ORDER IN THE FILL SEQUENCE FOR THIS FEATURE TO WORK.

**SGS (**Right click on the **SGS** will bring up the **DFGS** column)

The column on the far right of the screen is the **S**torage **G**ate **S**elect range entries.

If the gates entered for a product is 1,2,3,4,5,6,15,16,17,18 then:

When  $a - 6$  is entered for that line in the SGS column, Gates 1,2,3,4 & 5 will be enabled for feed. When  $a + 6$  is entered for that line in the SGS column, Gates 6,15,16,17 & 18 will be enabled for feed. When a - 0 is entered for that line in the SGS column, all assigned gates will be enabled for feed. If  $a + -6$  appears for that line in the SGS column, you have chosen the UP & Down arrow in the Storage Gate Select Pop up box on the main monitoring screen and all assigned gates will be enabled for feed.

Also See: **Storage Feed Select** on **Regal Monitoring Screen** & View #5

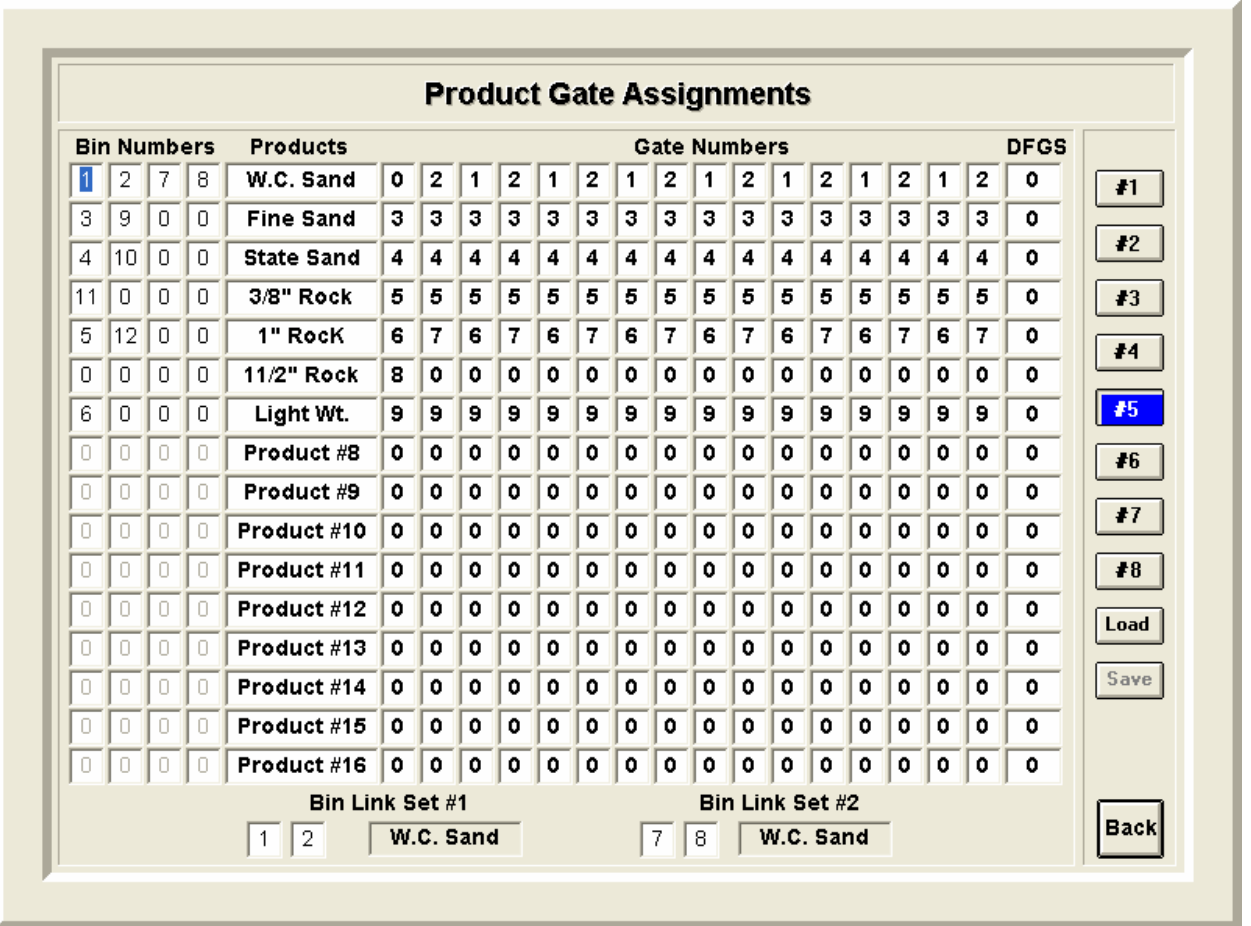

### **Edit Page #5 DFGS View**

**DFGS** DeFault Gate Start **(**Right click on the **DFGS** to bring up the **SGS** column)

 When an assigned bin for this product has auto skipped and the system is waiting for a bin to fill, this primary feed gate will be used to feed first when the bin is un-skipped.

 If a probe is installed for this gate, enabled and assigned to that bin, when material is put into the storage for that gate, the auto skipped bin will unskip and the feed cycle will begin to fill that bin.

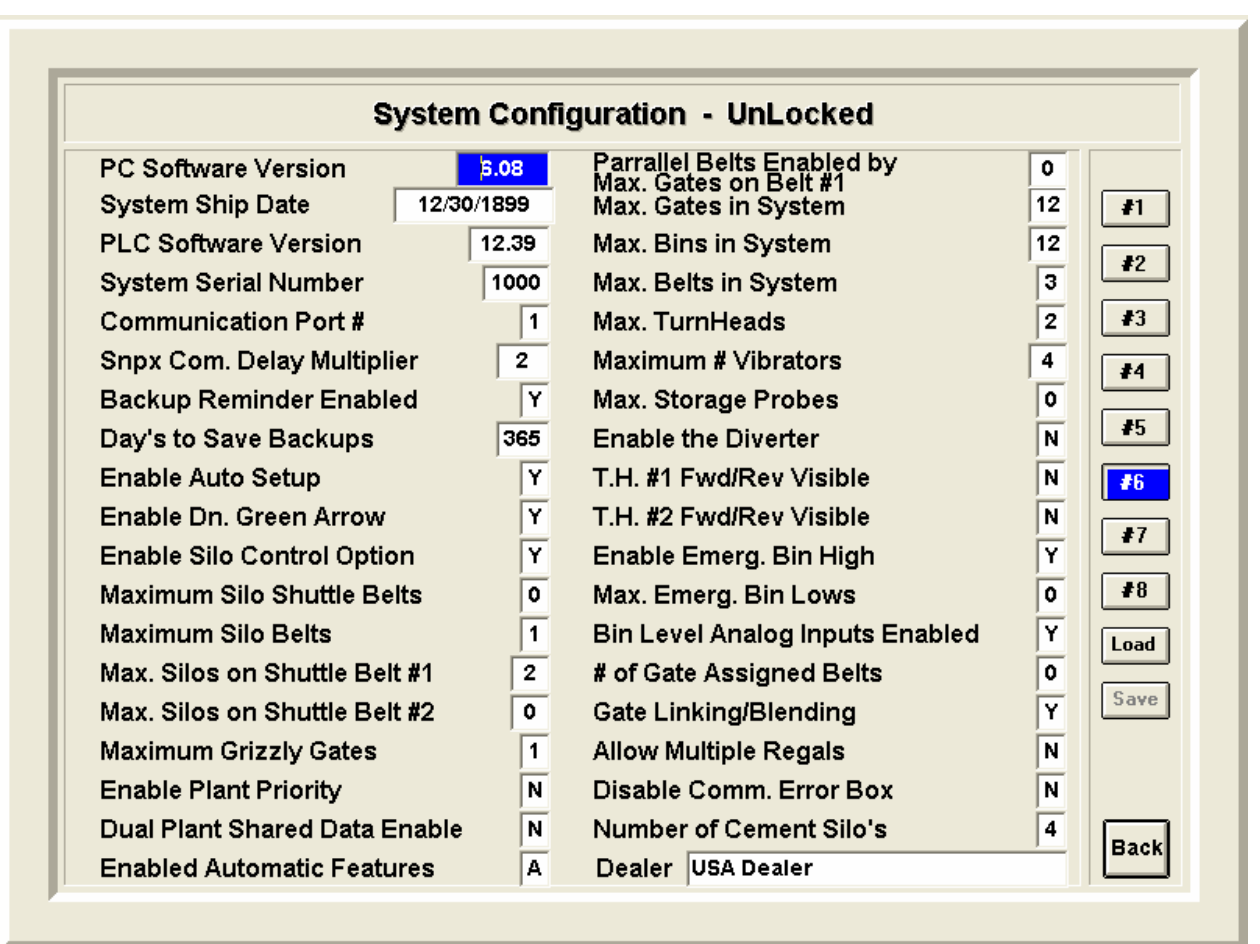

### **Edit Page #6**

This screen is for factory use only.

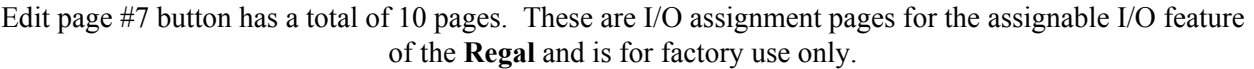

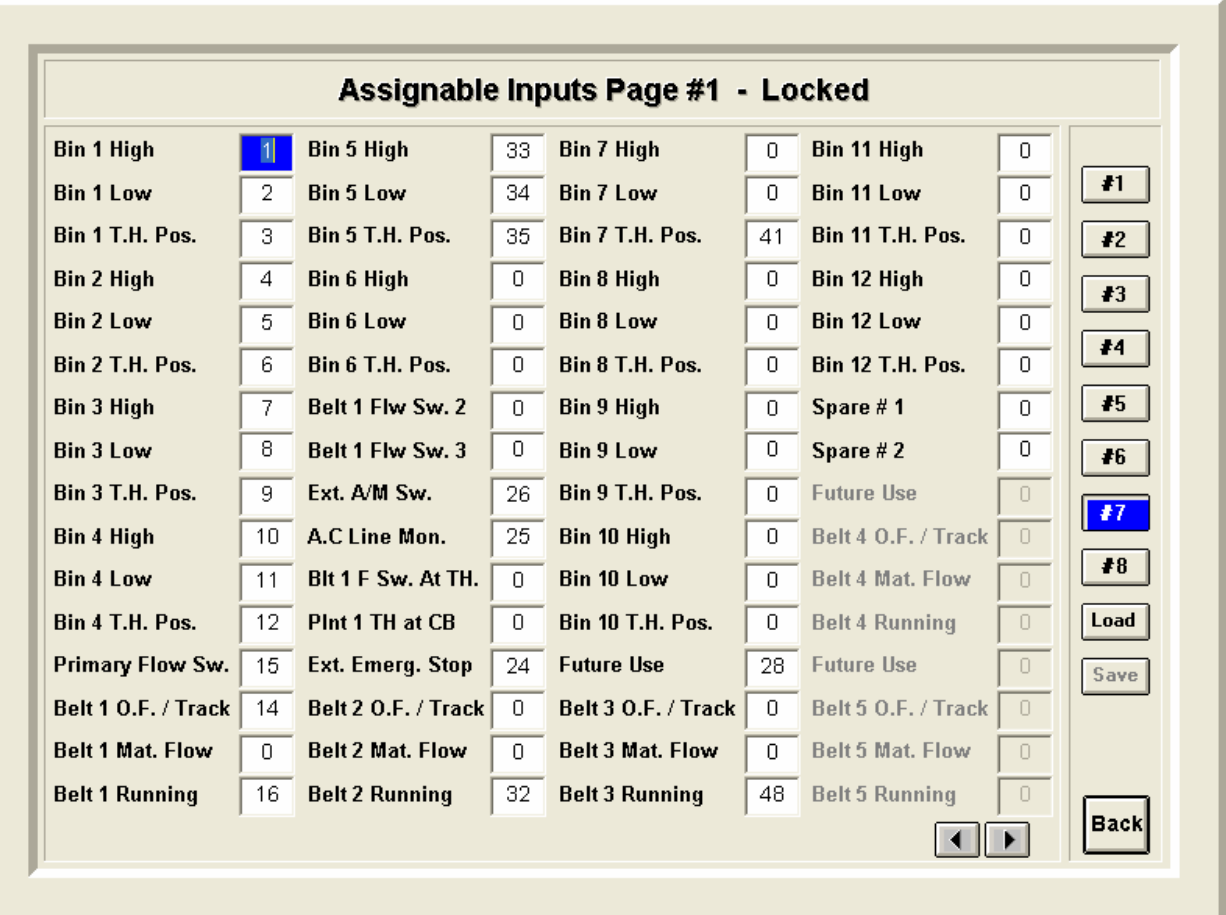

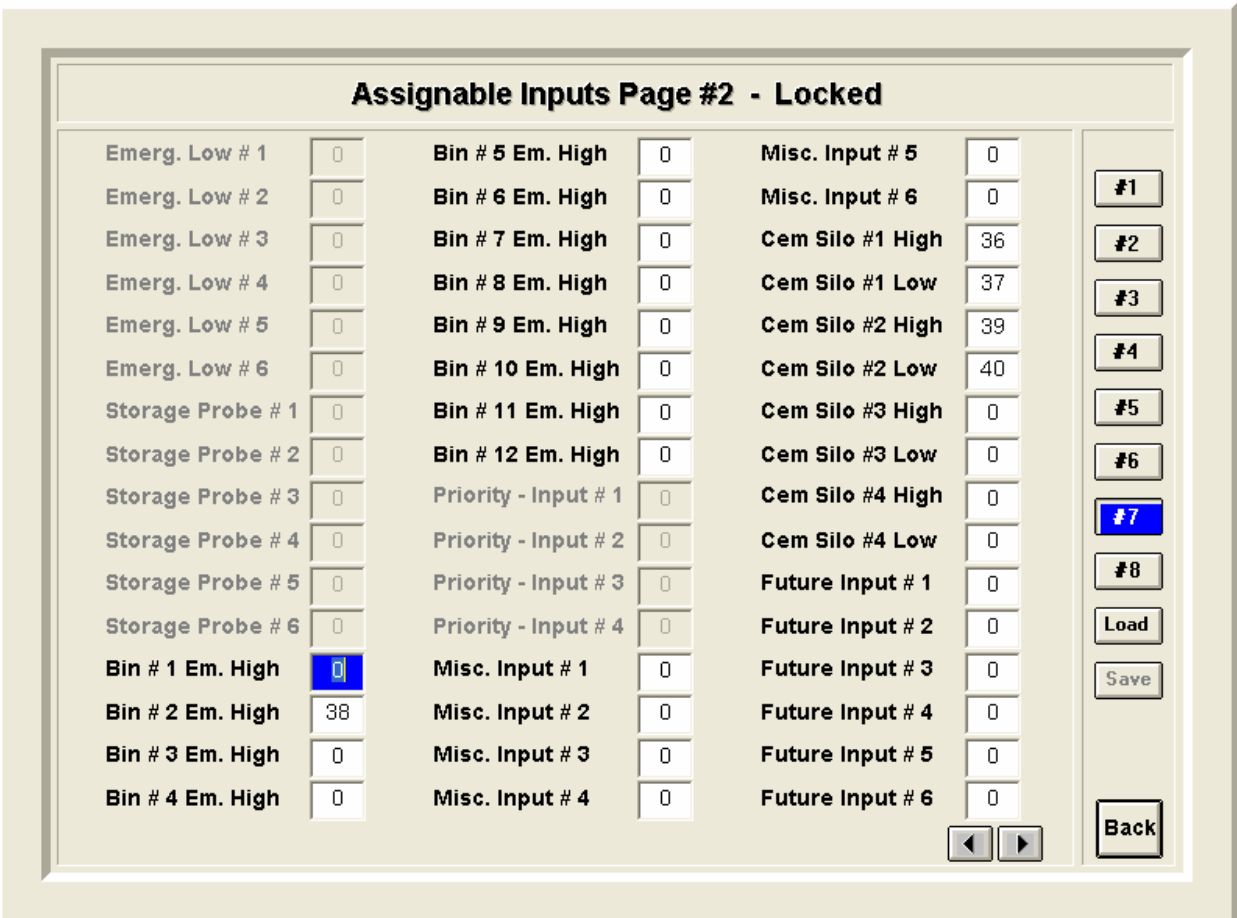

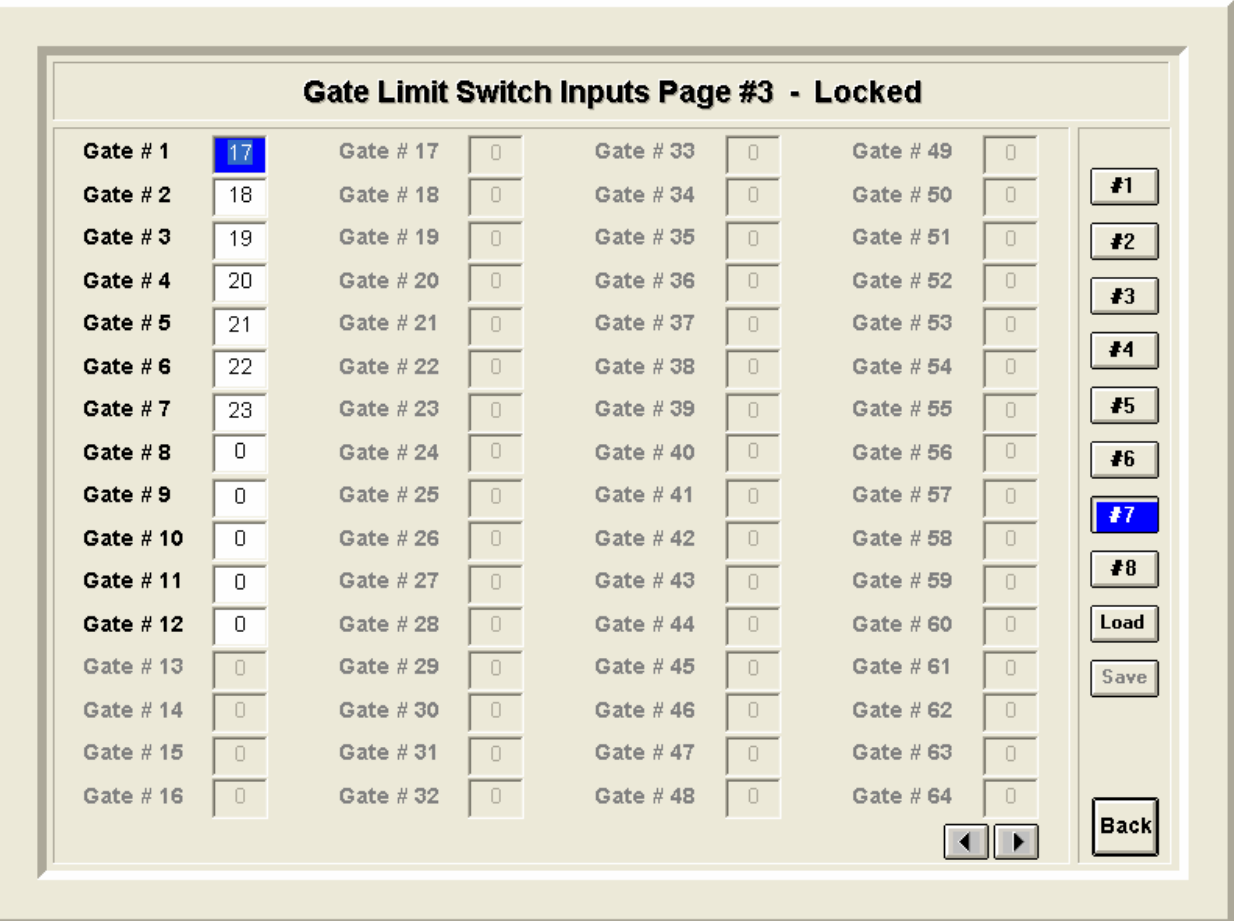

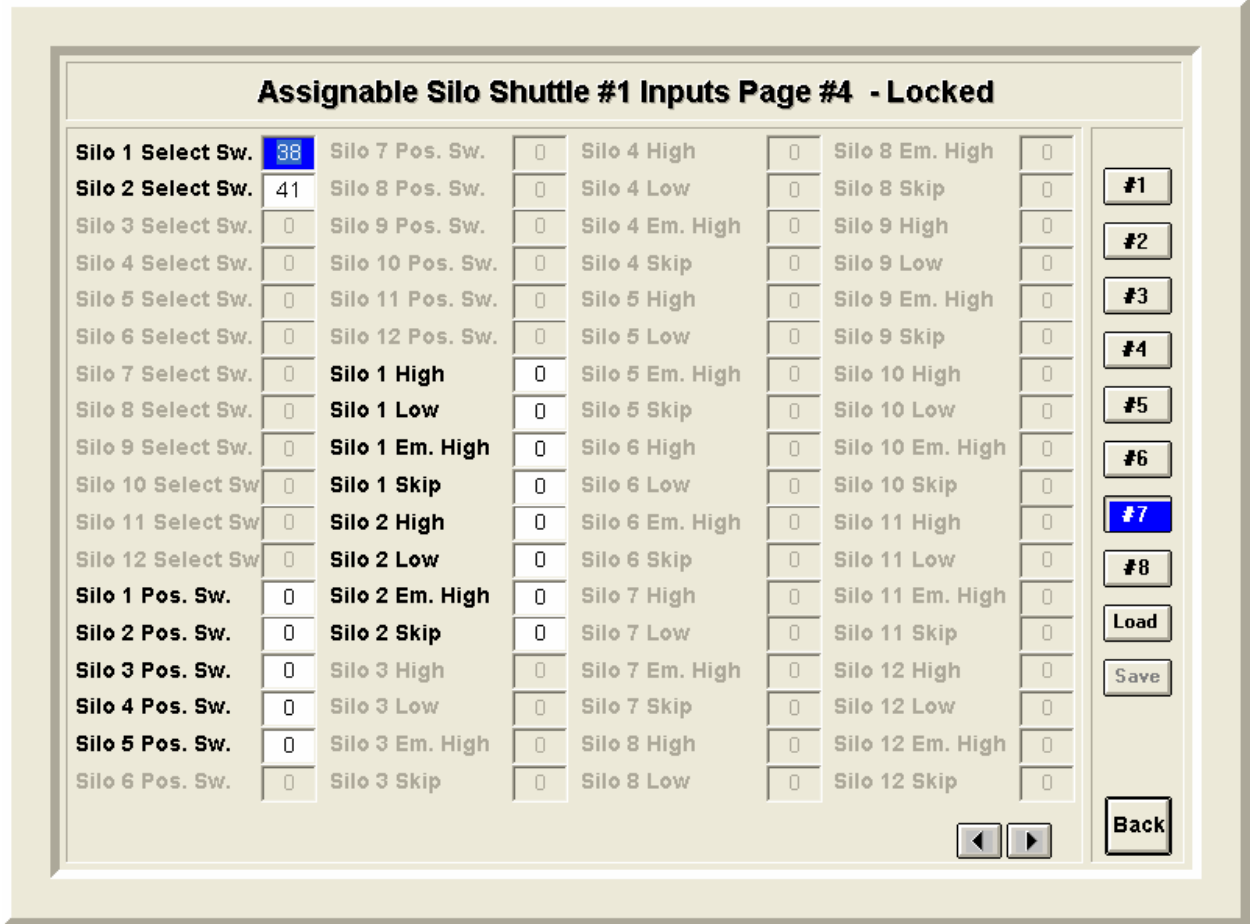

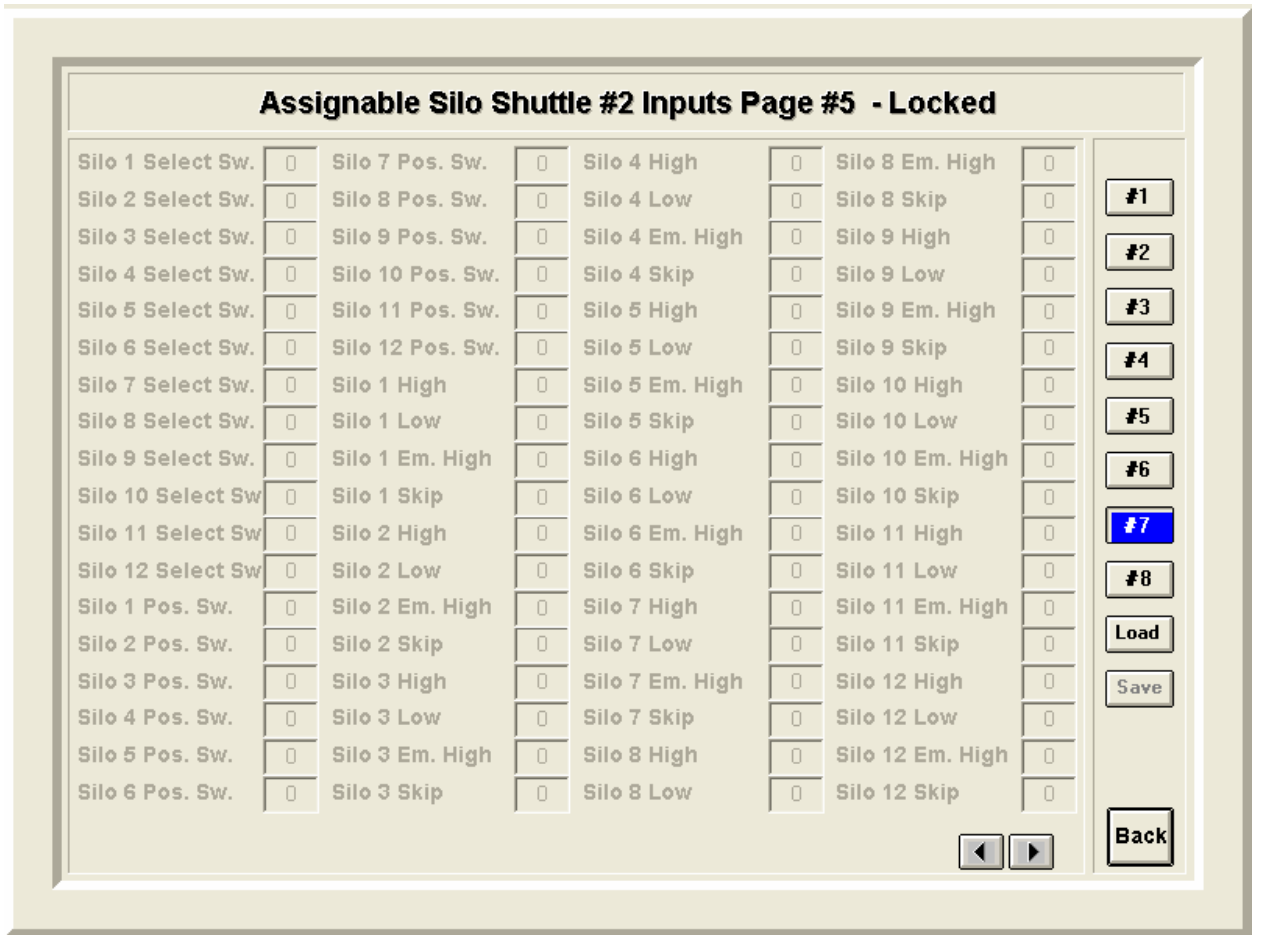

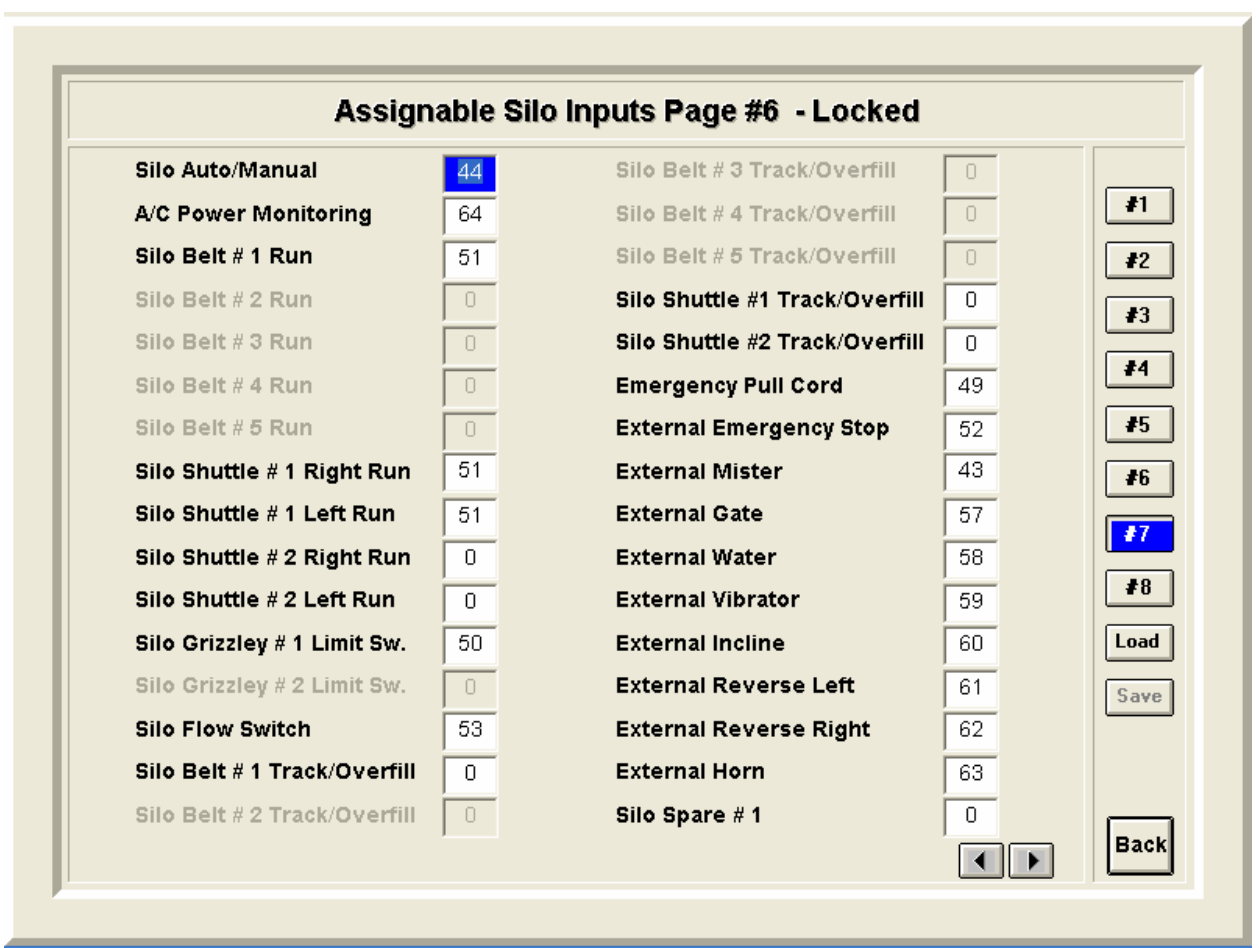

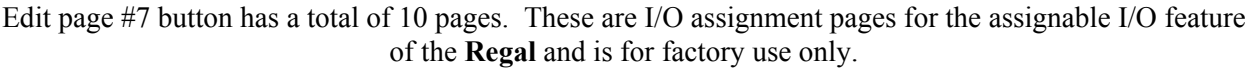

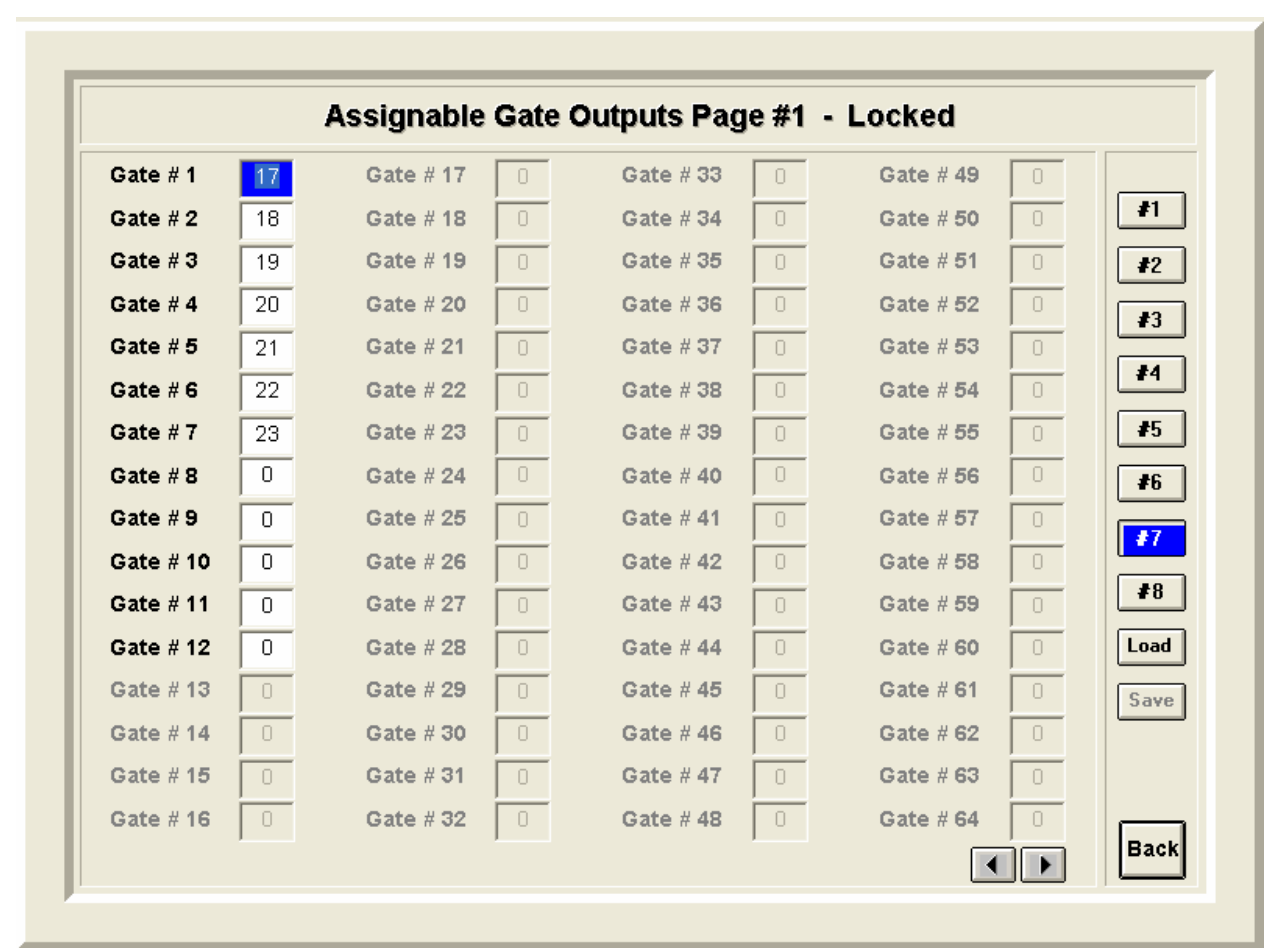

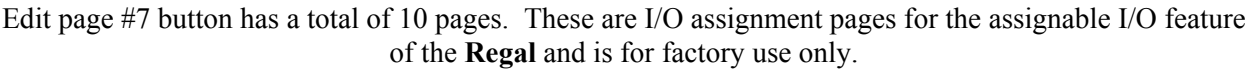

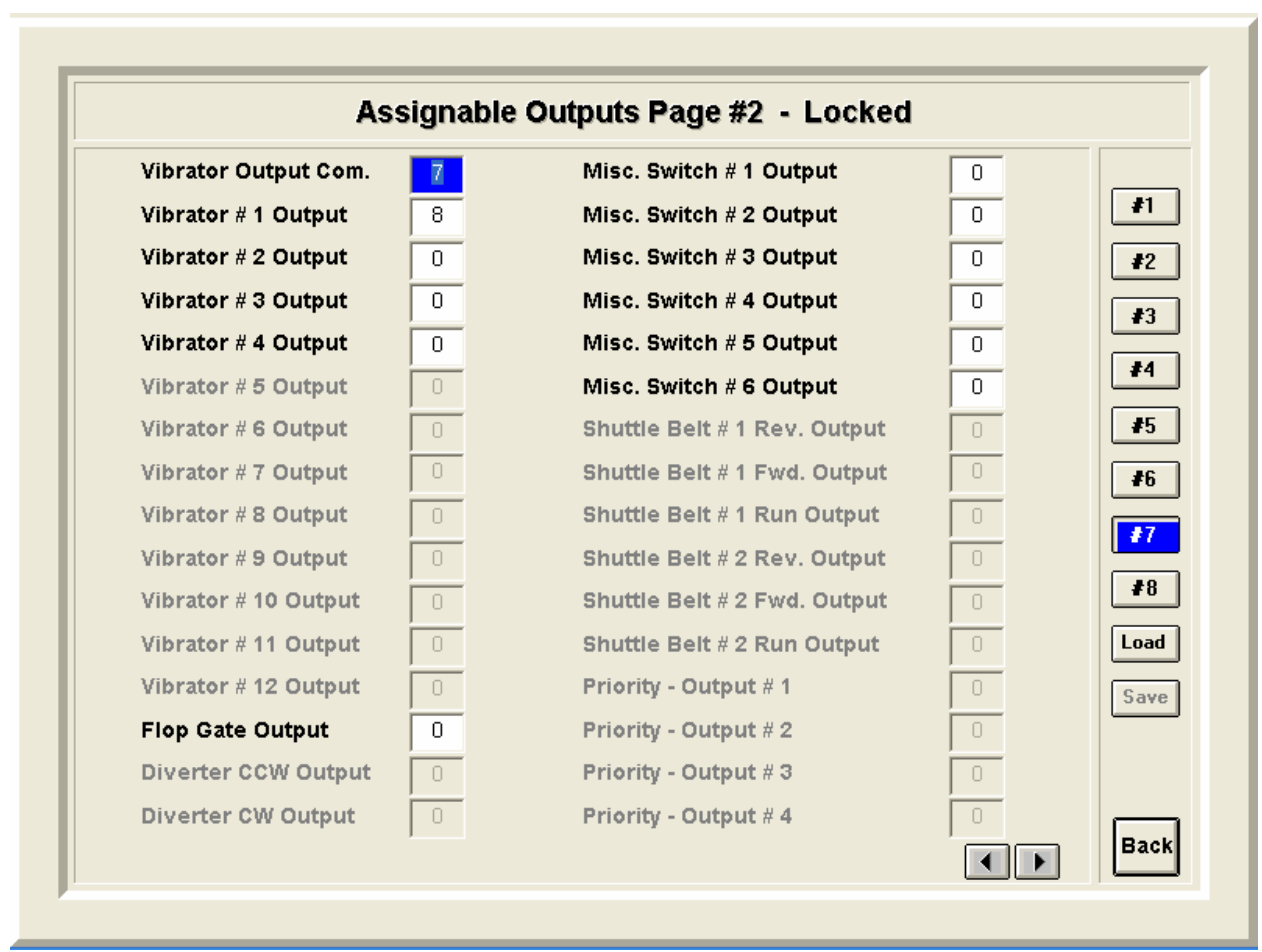

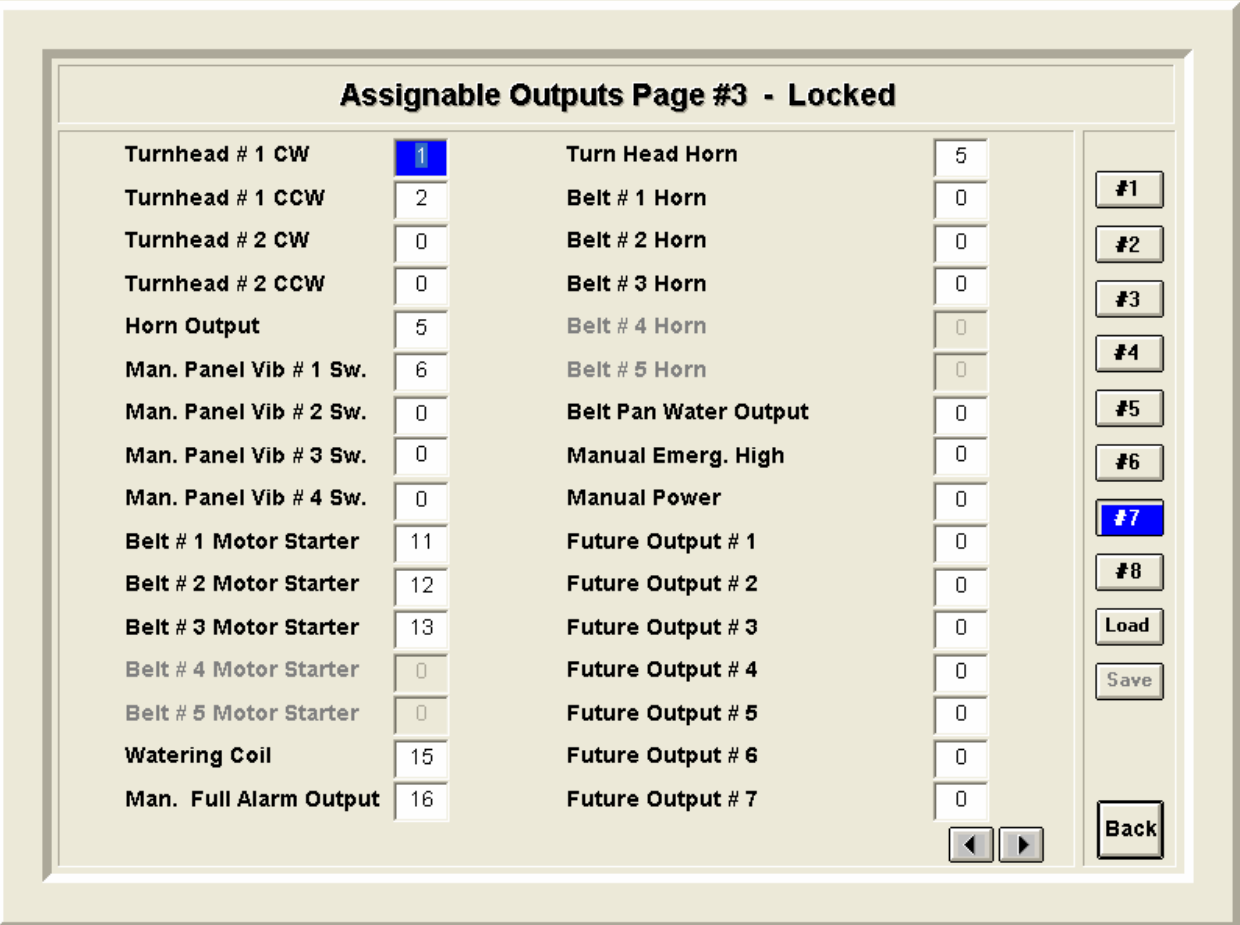

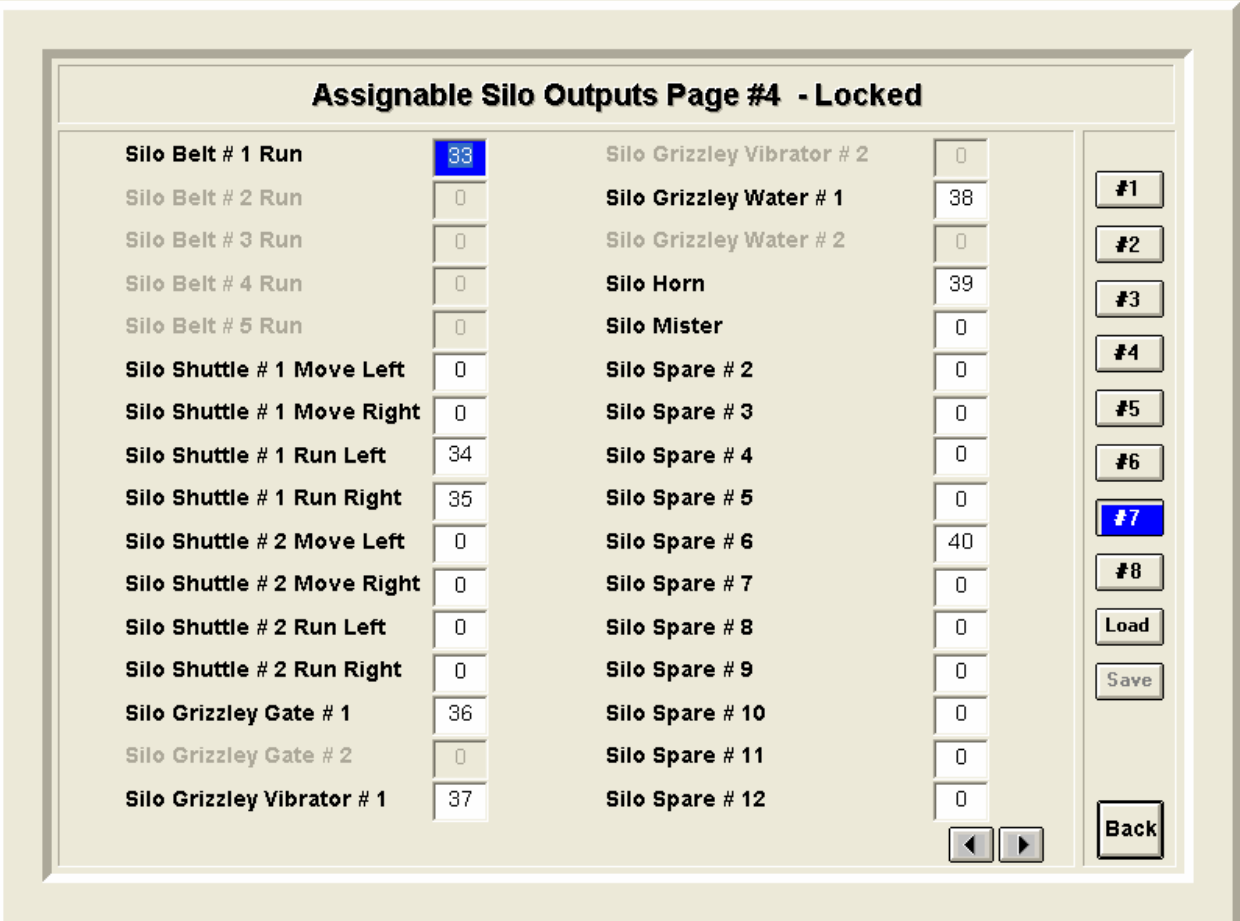

**Edit Page #8** 

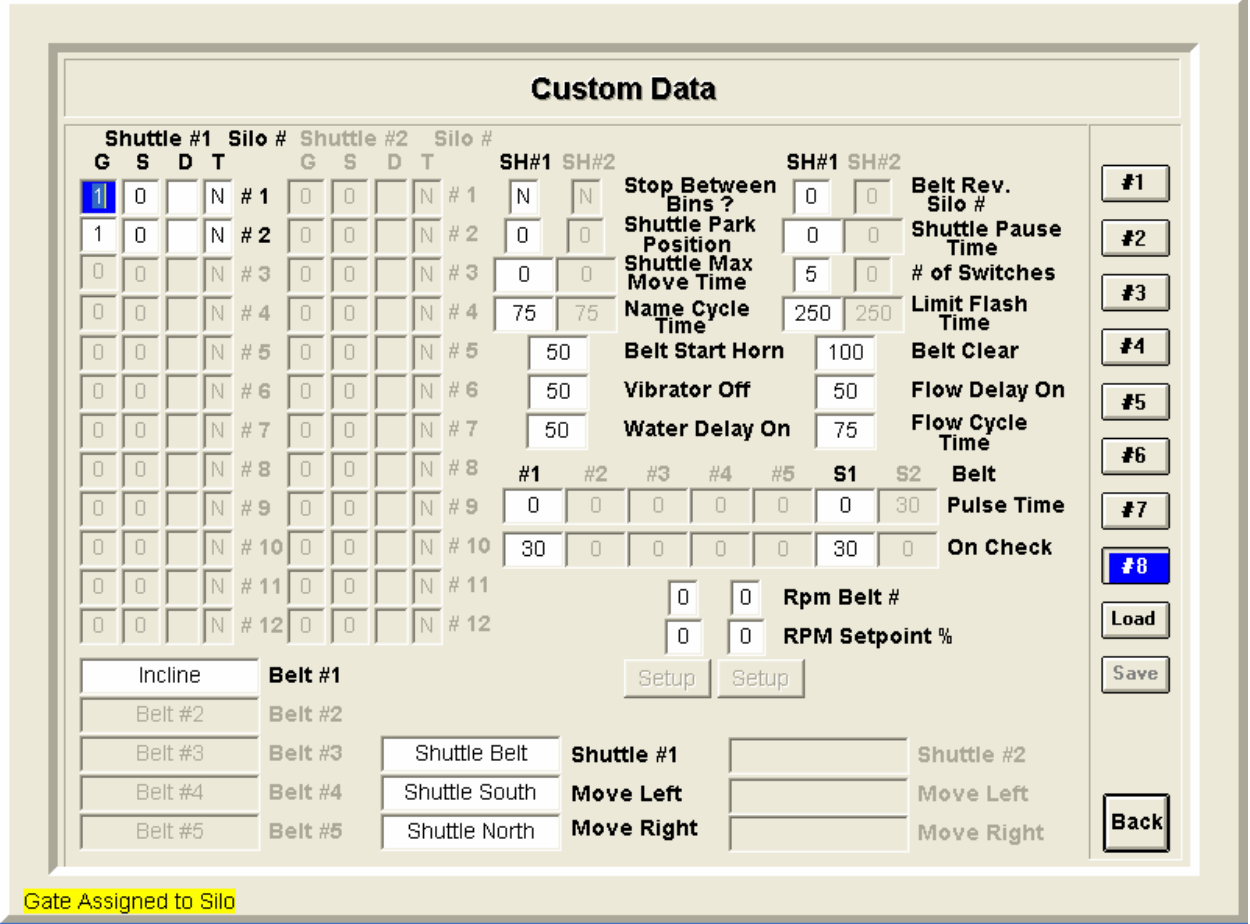

This page is for special features such as Silo filling software edit

### **Manual Operation from the PLC I/O Box Manual Switches**

### **The Auto / Manual Switch**

 This switch must be in the Auto position before the computer can be put into the automatic mode from the CRT monitoring screen.

To operate the plant with the manual switches on the I/O Box, this switch must be in the Manual position.

### **The Belt switches**

The belt switches are interlocked so the incline belt switch must be ON before the other belt switches will operate. When a belt switch is turned on an alarm signal is sent out to blow a horn before the belt will start.

### **Emergency Stop** Button on the I/O Box with the manual switches

 Pressing this button will stop all power sent to the plant from this box. To reset the button, gentle twist the button in the direction of the arrow displayed on the button.

**External Auto / Manual Switch** The light next to the switch will light when in the Auto mode.

Toggling this switch 1 time will put the PLC into **automatic** fill mode for 1 plant fill cycle. If in auto mode, Toggling it 1 time will place the PLC into **Manual** mode all skipped bins will stay skipped. If you want to un-skip all skipped bins, from the manual mode, toggle the switch 5 times, this cancels all skipped bins and puts the PLC in auto mode.

### **Manual Feed Gate Select** Rotary Switch

The Turn Head should be on the bin to fill and the Belts should be running.

 Turn the selector switch to the desired gate number then place the toggle switch to the gate open position for the rotary switch used.

### **Bin full Alarm**

When the Turn Head is on a Bin and the High light lights, an alarm signal is sent out to an output, this has a switch and buzzer connected to turn the alarm off when the bin is full.

 If the bin is not full and the skip or auto skip is turned on or an emergency high is on for that bin the alarm will sound as if the bin is full. A skipped bin can be canceled from the PC screen or cancel all skipped bins from the PLC I/O box by toggling the External Auto/Manual switch 5 times, this will put the PLC into automatic mode, when the light by the switch lights, toggle the switch 1 time to take the PLC out of Auto mode.

#### **Keyboard Keystrokes Can be used instead of the mouse on the REGAL - CRT keyboard In the Main Monitor Screen**

- **Shift + F3 = Skip Bin 3 Shift + F4 = Skip Bin 4 Shift + F5 = Skip Bin 5 Shift + F6 = Skip Bin 6 Shift + F7 = Skip Bin 7 Shift + F8 = Skip Bin 8 Shift + F9 = Skip Bin 9 Shift + F10 = Skip Bin 10 Shift + F11 = Skip Bin 11 Shift + F12 = Skip Bin 12 Ctrl + Keys Ctrl + F1 = Belt 1 start/stop** 
	- **Ctrl + F2 = Belt 2 start/stop Ctrl + F3 = Belt 3 start/stop Ctrl + F4 = Belt 4 start/stop Ctrl + F5 = Belt 5 start/stop Ctrl + (+) = Diverter Right Ctrl + (-) = Diverter Left**   $Ctrl + \leftarrow$  = Display Plant #1  $Ctrl + \rightarrow$  = Display Plant #2

**Turn Head Semi Auto move Ctrl + Alt keys + F1 to F12 F1 = Jump to Bin #1 F2 = Jump to Bin #2 F3 = Jump to Bin #3 F4 = Jump to Bin #4 F5 = Jump to Bin #5 F6 = Jump to Bin #6 F7 = Jump to Bin #7 F8 = Jump to Bin #8 F9 = Jump to Bin #9 F10 Jump to Bin #10 F11 Jump to Bin #11 F12 Jump to Bin #12** 

**Enter Gate # then Ctrl + Enter key to start simi auto feed and start belts.** 

**F Keys F5 = Auto Start/Stop F10 = Exit to Main Menu F11 = Reset Time to original position** 

**(+) key = Turn Head 1 CW (-) key = Turn Head 1 CCW Alt + (+) = Turn Head 2 CW Alt + (-) = Turn Head 2 CCW** 

**(~) key = System Reset From main monitoring screen** 

#### **System Editor Screens**

 $Alt + # = Display$  page # **(Page UP & Page DN will move from page to page) Alt + L or F4 = Load Button Alt + S or F5 = Save Button F10. = Main Edit Screen** 

#### **Disk Utility Screen**

 $Alt + F = Format$  $Alt + S = Start$  $Alt + C = C$  ancel **Alt + R = Restore Edits Alt + I = Restore I/O Alt + B = Backup Edits**   $Alt + O = Backup$  **I/O**  $Alt + A = Select Drive A$ **Alt + C = Select Drive C Alt + L = Start Restore Alt + S = Save/Backup** 

#### **Main Menu**

**Alt + L = Display License Agreement Enter = Close License Agreement** 

#### **SGS Screen**

**H = Higher Gates L = Lower Gates A = All Gates**

**Alt + A = Manual/Auto Alt + E = Show errors Alt + F = Gate/Time Feed Alt + G = Gate Rotate**   $Alt + H = Horn$  $Alt + J = Jog$ **Alt + M = Auto/Manual Alt + P = Priority**   $Alt + W = Water on/off$ **Alt + V = Vibrator Alt + R = Belt Restart Alt + S = Short Fill On/Off Alt + (+) = Turn Head 2 CW Alt + (-) = Turn Head 2 CCW Alt + 1 = Misc. #1 Switch Alt + 2 = Misc. #2 Switch Alt + 3 = Misc. #3 Switch Alt + 4 = Misc. #4 Switch Alt + 5 = Misc. #5 Switch Alt + 6 = Misc. #6 Switch** 

**ALT + key**

**Center Screen Error Box Alt + O = Error Box OK Alt + N = Error Box = NO**   $Alt + Y = Error Box = YES$ 

**For Utility Bins Ctrl key plus right mouse click on a bin Esc Key exits the product name select box** 

#### **Ctrl + Shift keys + F1 to F12 F1 = Bin #1 Prod Change F2 = Bin #2 Prod Change F3 = Bin #2 Prod Change F4 = Bin #4 Prod Change F5 = Bin #5 Prod Change F6 = Bin #6 Prod Change F7 = Bin #7 Prod Change F8 = Bin #8 Prod Change F9 = Bin #9 Prod Change F10 Bin #10 Prod Change F11 Bin #11 Prod Change 12 Bin #12 Prod Change**

**Shift + F keys Shift + F1 = Skip Bin 1 Shift + F2 = Skip Bin 2**  March 17, 2000

### REGAL SETUP/STARTUP CHECK LIST.

**Note: A material flow switch mounted over Belt #1 just before the first Gate is needed for the automatic vibrator and auto gate change feature.** 

 **Flow switches mounted at the Head pulley feeding the Turn Head/s must be installed for the Automatic timing to work.** 

Gate closed limit switches (set to make contact as gate just opens) are needed if the material **contamination on Belt & Gate Not Open or Gate Not Closed features are to be used.** 

**Belt zero speed or electronic limit (prox.) switches on all Belt/s tail pulleys are needed for Belt running inputs.** 

 **Belt tracking and Belt Over Flow switches are needed if these 2 features are to be used.**

- **#1 Test all plant functions manually to make sure all devises work properly.**
- **#2 Turn Head turn time: Edit page #1**  Set Turn Head turn time from Bin to Bin
- **#3 Horn Blow time. Edit page #1**  Set a time the Horn blows before the Belts start.
- **#4 Number of belts. Edit page #1** Enter the number of Belts to plant
- **#5 Belt Clear time. Edit page #1**  Enter time for material to clear belt from the reference point to the Turn Head.
- **#6 Belt zero speed switch. Edit page #1** If you are using an electronic limit switch for Belt running, you will need to give a time for sensing pulses from the limit switch. The System defaults to a normal contact closure for a Belt run signal.
- **#7 Number of storage Gates. Edit page #1** Enter the number of storage Gates for plant.
- **#8 Storage Gate assignments. Edit page #5** Assign storage Gates to All Products used.
- **#9 The time from each Feed Gate to the reference point (usually the ref. Point is the first Gate ) must be entered. Edit page #3**
- **#10 Vibrator Off delay. Edit page #2**  If Vibrators are used, set the running time after flow has began.
- **#11 Number of Bins on plant. Edit page #1** Enter the number of over head Bins on plant.
- **#12 Assign Bins to Products on Edit page #5**